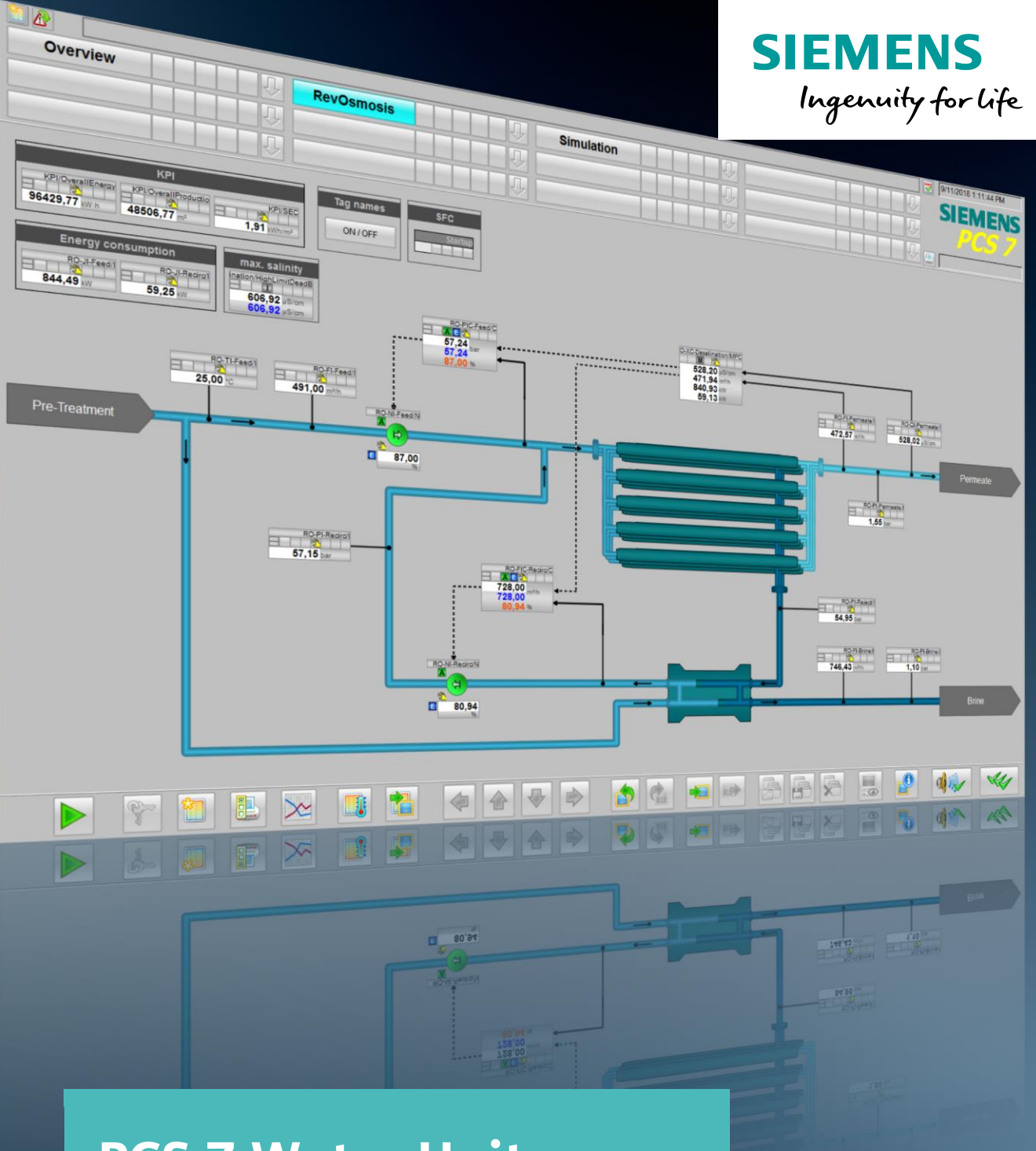

PCS 7 Water Unit Template - Seawater Desalination by Reverse Osmosis

SIMATIC PCS 7 V9.0 SP1

**<https://support.industry.siemens.com/cs/ww/en/view/109741119>**

Siemens Industry **Online Support** 

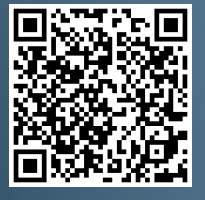

# <span id="page-1-0"></span>**Legal information**

#### **Use of application examples**

Application examples illustrate the solution of automation tasks through an interaction of several components in the form of text, graphics and/or software modules. The application examples are a free service by Siemens AG and/or a subsidiary of Siemens AG ("Siemens"). They are nonbinding and make no claim to completeness or functionality regarding configuration and equipment. The application examples merely offer help with typical tasks; they do not constitute customer-specific solutions. You yourself are responsible for the proper and safe operation of the products in accordance with applicable regulations and must also check the function of the respective application example and customize it for your system.

Siemens grants you the non-exclusive, non-sublicensable and non-transferable right to have the application examples used by technically trained personnel. Any change to the application examples is your responsibility. Sharing the application examples with third parties or copying the application examples or excerpts thereof is permitted only in combination with your own products. The application examples are not required to undergo the customary tests and quality inspections of a chargeable product; they may have functional and performance defects as well as errors. It is your responsibility to use them in such a manner that any malfunctions that may occur do not result in property damage or injury to persons.

#### **Disclaimer of liability**

Siemens shall not assume any liability, for any legal reason whatsoever, including, without limitation, liability for the usability, availability, completeness and freedom from defects of the application examples as well as for related information, configuration and performance data and any damage caused thereby. This shall not apply in cases of mandatory liability, for example under the German Product Liability Act, or in cases of intent, gross negligence, or culpable loss of life, bodily injury or damage to health, non-compliance with a guarantee, fraudulent non-disclosure of a defect, or culpable breach of material contractual obligations. Claims for damages arising from a breach of material contractual obligations shall however be limited to the foreseeable damage typical of the type of agreement, unless liability arises from intent or gross negligence or is based on loss of life, bodily injury or damage to health. The foregoing provisions do not imply any change in the burden of proof to your detriment. You shall indemnify Siemens against existing or future claims of third parties in this connection except where Siemens is mandatorily liable.

By using the application examples you acknowledge that Siemens cannot be held liable for any damage beyond the liability provisions described.

#### **Other information**

Siemens reserves the right to make changes to the application examples at any time without notice. In case of discrepancies between the suggestions in the application examples and other Siemens publications such as catalogs, the content of the other documentation shall have precedence.

The Siemens terms of use [\(https://support.industry.siemens.com\)](https://support.industry.siemens.com/) shall also apply.

#### **Security information**

Siemens provides products and solutions with industrial security functions that support the secure operation of plants, systems, machines and networks.

In order to protect plants, systems, machines and networks against cyber threats, it is necessary to implement – and continuously maintain – a holistic, state-of-the-art industrial security concept. Siemens' products and solutions constitute one element of such a concept.

Customers are responsible for preventing unauthorized access to their plants, systems, machines and networks. Such systems, machines and components should only be connected to an enterprise network or the Internet if and to the extent such a connection is necessary and only when appropriate security measures (e.g. firewalls and/or network segmentation) are in place.

For additional information on industrial security measures that may be implemented, please visit [https://www.siemens.com/industrialsecurity.](https://www.siemens.com/industrialsecurity)

Siemens' products and solutions undergo continuous development to make them more secure. Siemens strongly recommends that product updates are applied as soon as they are available and that the latest product versions are used. Use of product versions that are no longer supported, and failure to apply the latest updates may increase customer's exposure to cyber threats.

To stay informed about product updates, subscribe to the Siemens Industrial Security RSS Feed at[: https://www.siemens.com/industrialsecurity.](https://www.siemens.com/industrialsecurity)

# **Table of contents**

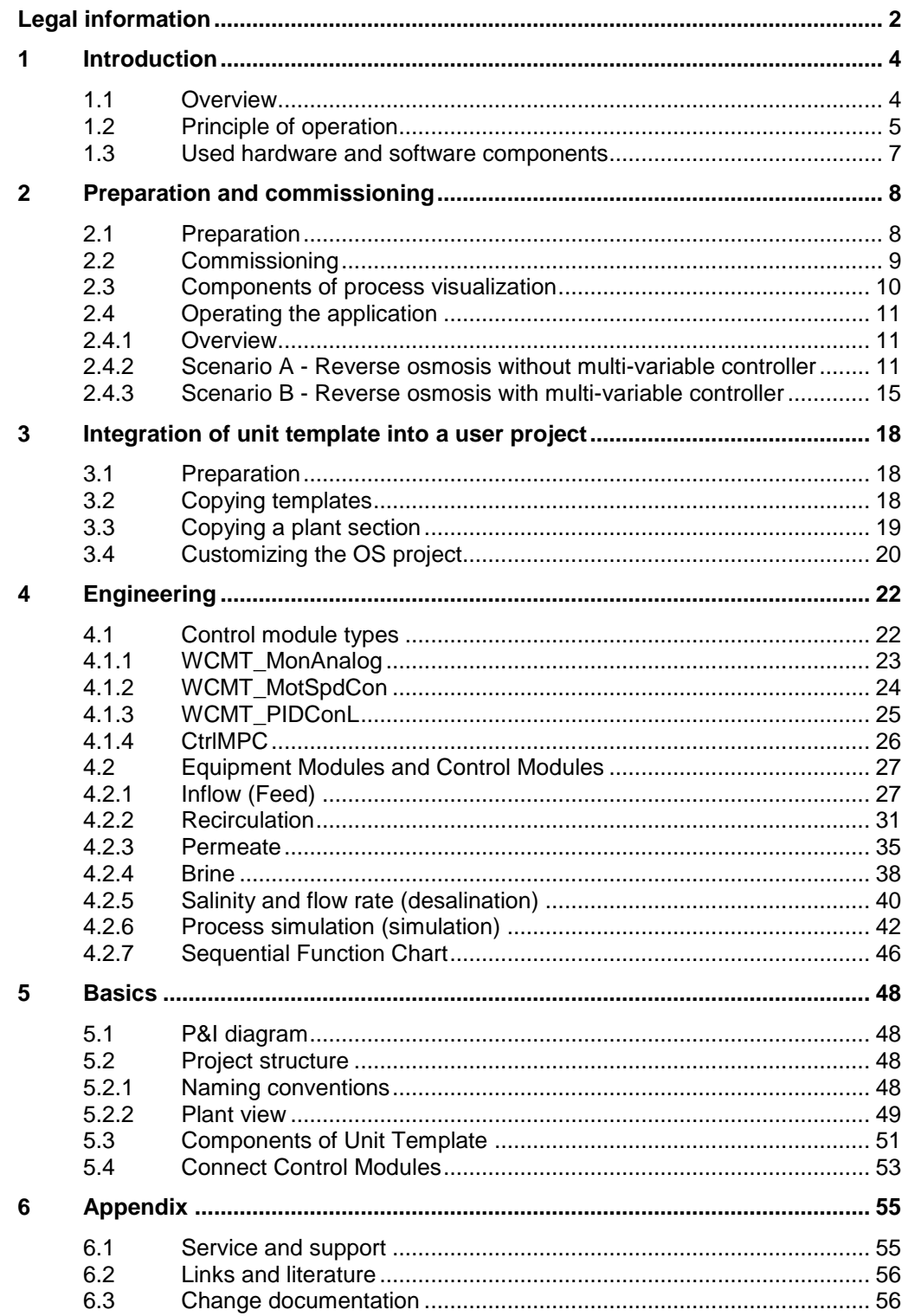

# <span id="page-3-0"></span>**1 Introduction**

## <span id="page-3-1"></span>**1.1 Overview**

Almost 97 percent of the water on earth is saline and cannot be used as drinking water or for irrigation purposes. Desalination of seawater offers an opportunity to obtain additional drinking or process water for people, industry and agriculture. Efficient automation solutions are required to ensure the supply of fresh water, especially in dry areas.

There are two types of processes for the desalination of seawater:

- Thermal processes such as multi-stage flash distillation (MSF)
- membrane processes such as reverse osmosis

The processes for desalinating seawater are very energy-intensive. In direct comparison, pressure-driven membrane processes generally require slightly less energy than thermal processes.

Seawater desalination based on reverse osmosis uses semipermeable membranes to filter the dissolved salt from the seawater. For this purpose, the salt water is pressed through the membranes at a higher pressure than the osmotic pressure of the salt water. The high energy input is necessary to generate the high pressure in front of the membrane.

A seawater desalination plant contains several sub-processes, which are shown schematically in the following figure.

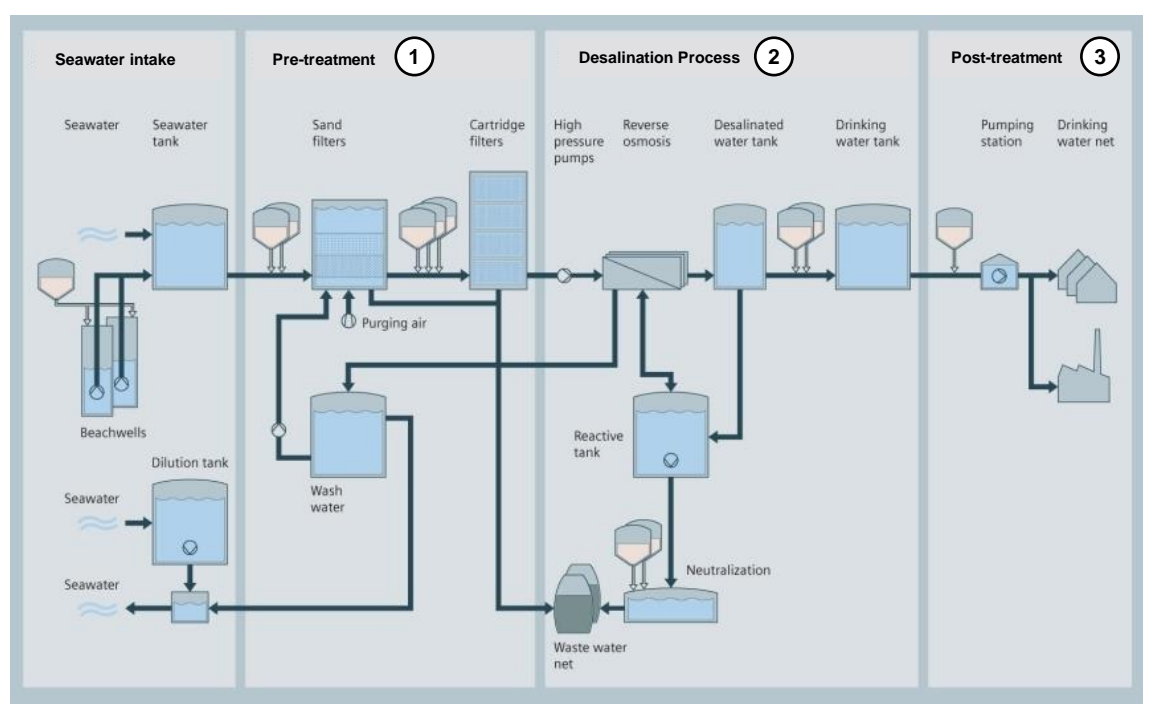

#### 1. **Pre-treatment:**

The salt water is cleaned of dirt and sand by mechanical filtration and ultrafiltration. In addition, the pH value is balanced and bacteria is killed by adding chlorine.

#### 2. **Desalination process:**

In the actual desalination process, the salt water is pressed at high pressure into a filter system containing a large number of osmosis membranes. The osmotic pressure of the sea water must be overcome (reverse osmosis). The product is purified water and the by-product brine.

#### 3. **Post-treatment:**

Finally, the pH value is regulated again and the drinking water is enriched with minerals.

Detailed information on the application background can be found in \3\.

### <span id="page-4-0"></span>**1.2 Principle of operation**

Only the central desalination process is covered in this application example.

A high-pressure pump (1) is used to lift the pressure of the pre-purified seawater to a level that significantly exceeds the osmotic pressure of seawater (approx. 30 bar). The filter membranes (2) allow only the water molecules to pass through and retain the dissolved salt. This separates seawater into water with a very low salinity (permeate) and water with a very high salinity (retentate).

The still very high pressure at the retentate outlet can be recovered to a very large extent with a pressure exchanger (3). Together with the booster pump (4) a part of the fresh sea water is lifted to the pressure level of the high pressure side. In this way, a large part of the energy consumed by the high-pressure pump at the inflow is saved.

The PID controls for the high-pressure pump and the booster pump are supplied with their respective setpoints by a superimposed multi-variable controller. This enables a constant production quantity and product quality, as fluctuations are automatically compensated without operator intervention.

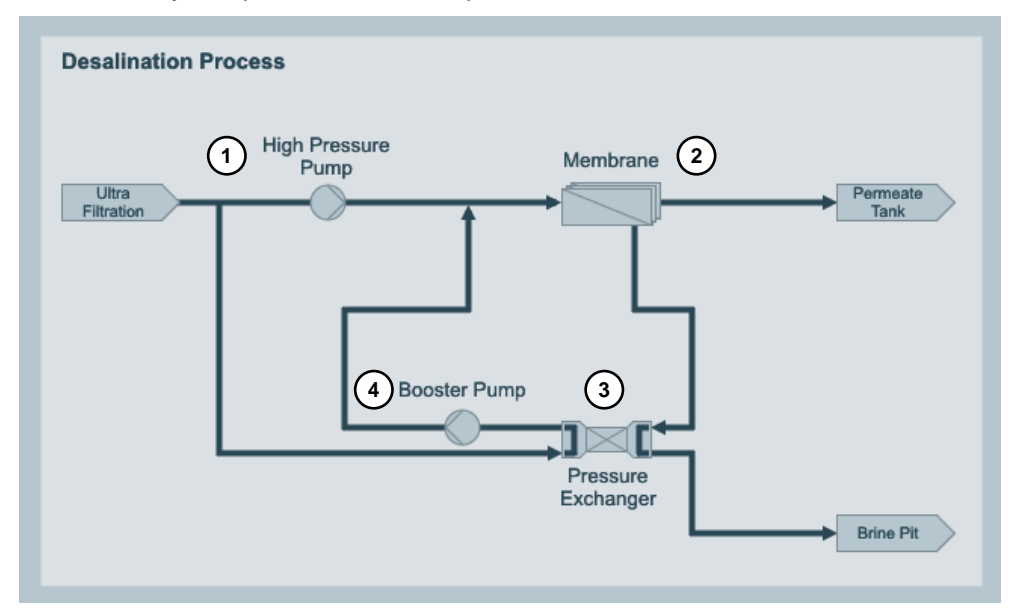

#### **Overview picture**

This process picture contains a schematic representation of a seawater desalination plant. The components of the schematic representation are described in section [1.1](#page-3-1) ["Overview"](#page-3-1).

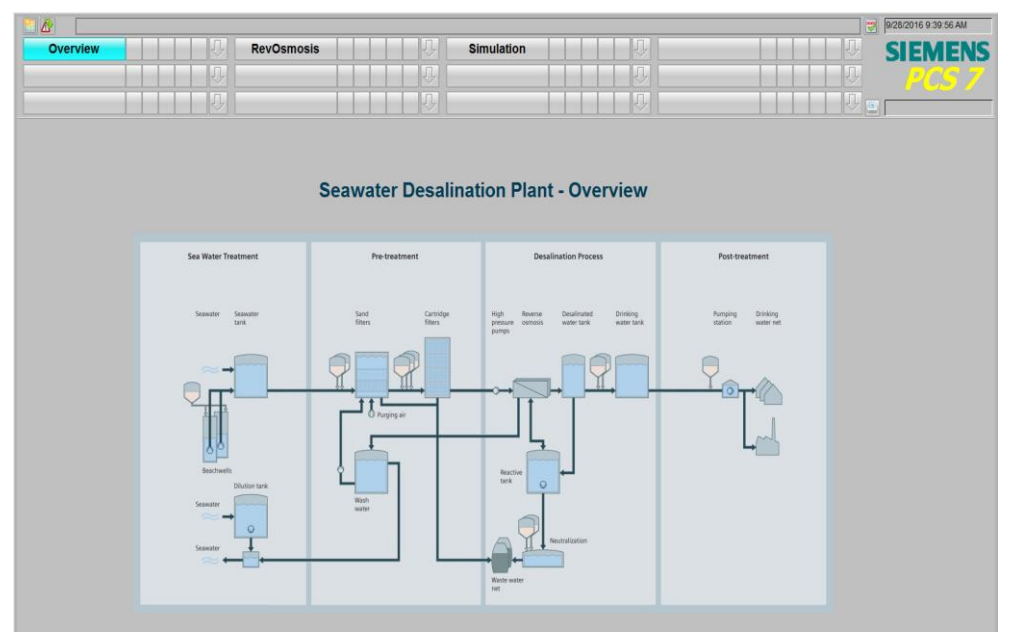

#### **Process picture**

The reverse osmosis process picture shows all process tags, drives and controllers required for operation of the plant unit.

The majority of the process tags are analog value displays, which show the (simulated) process values as well as violations of specified upper or lower limits. The displayed block symbols and faceplates are part of the PCS 7 Advanced Process Library.

#### **Note** Further information can be found in the manual "SIMATIC Process Control System PCS 7 Advanced Process Library": <https://support.industry.siemens.com/cs/ww/en/view/109754967>

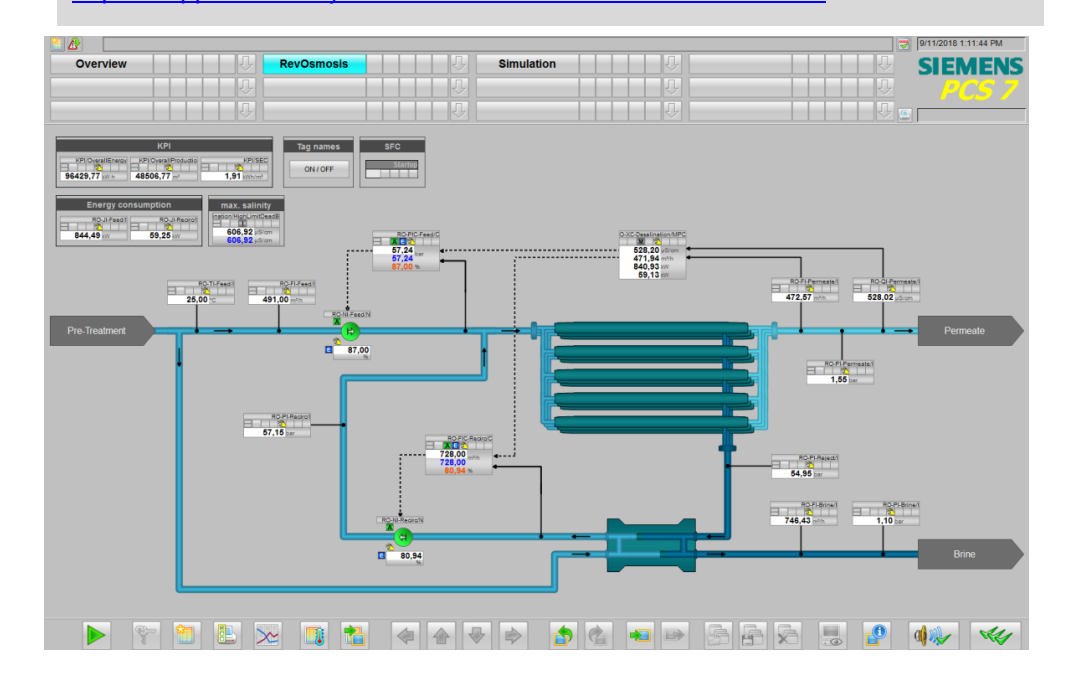

#### **Control concept**

A multi-variable controller (MPC) is used to control flow rate and salinity (salt concentration) of water. This controller manipulates the process via setpoint values for the pressure at the membrane and the flow rate in recirculation.

In the MPC, the different target values are weighted differently. Product quality (salinity) has the highest priority but remains within its dead zone during normal operation. The controller only has to intervene if the salinity should be higher than permitted. Therefore, the main controlled variable in normal operation is the production output (permeate flow).

The electrical power consumption of high-pressure pump and booster pump are low-priority controlled variables. The target values correspond to the operating points with optimum pump efficiency.

PID controllers "PIDConL" of the APL are used for the flow of recirculation and pressure at the membrane, which are slave controllers for the MPC master controller.

### <span id="page-6-0"></span>**1.3 Used hardware and software components**

This application example was created with the following hardware and software components:

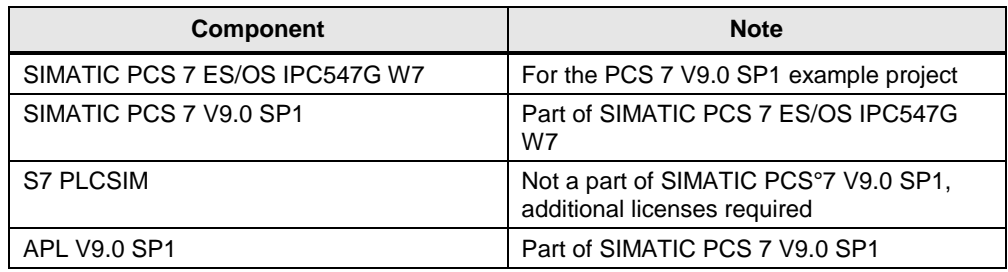

**Note** If the hardware is different, observe the minimum requirements for installing the software components. The minimum requirements can be found in the PCS 7 Readme at the following link: [https://support.industry.siemens.com/cs/ww/en/view/109750097.](https://support.industry.siemens.com/cs/ww/en/view/109750097)

This application example consists of the following components:

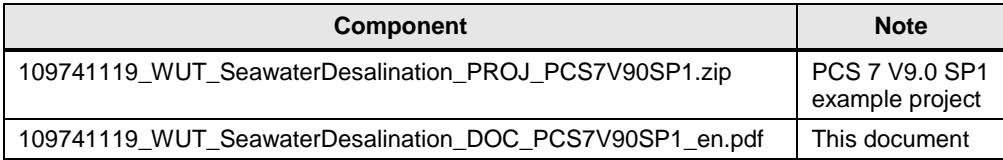

# <span id="page-7-0"></span>**2 Preparation and commissioning**

# <span id="page-7-1"></span>**2.1 Preparation**

The following instructions describe the commissioning of the Unit Template, in which the controller is simulated with the program "S7-PLCSIM". If a real controller is available, you must configure the hardware components in the HW configuration.

- 1. Copy the file "109741119\_WUT\_SeawaterDesalination\_PROJ\_PCS7V90SP1.zip" into any folder on the configuration computer and then open the SIMATIC Manager.
- 2. Click on "File > Retrieve" in the menu bar and select the file "109741119\_WUT\_SeawaterDesalination\_PROJ\_PCS7V90SP1.zip". Then confirm by clicking on "Open".
- 3. Select the folder in which the project is to be saved and confirm with "OK". The project is retrieved.
- 4. Confirm the "Retrieve" dialog with "OK" and then click "Yes" in the dialog to open the project.
- 5. Right-click on "Desalination\_OS > OS01 > WinCC Appl. > OS" and click on the menu command "Open object".
- 6. Confirm the dialog "Configured server not available" with "OK".
- 7. Right-click the properties of your computer in the WinCC Explorer and click on the button "Use Local Computer Name" in the opened properties dialog.

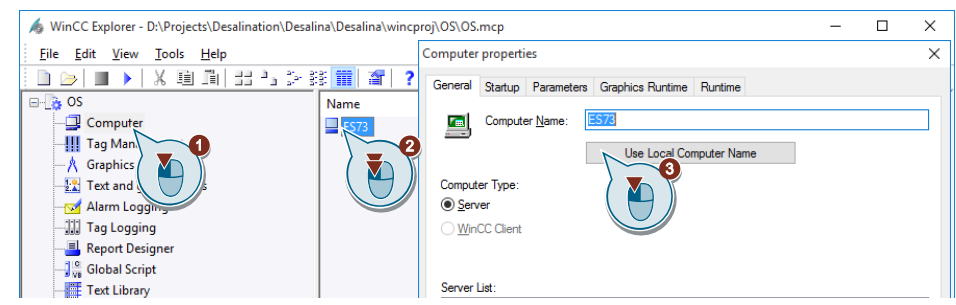

- 8. Confirm the message "Change computer name" with "OK".
- 9. Click on "File > Exit" in the WinCC Explorer and select "Exit WinCC Explorer" in the following dialog.
- 10. Then confirm with "OK".
- 11. Open the WinCC Explorer again, as described in step 5.
- 12. Open the "Tag Management" by double-clicking it.
- 13. Right-click in the WinCC Configuration Studio on "Tag Management > SIMATIC S7 Protocol Suite > TCP/IP" and select the menu command "System parameters".
- 14. Check the specified "Logical device name" in the tab "Unit". If the "S7-PLCSIM" program is used, "PLCSIM(TCP/IP)" is selected as the device name. The program must be restarted after changing the device name. Open the WinCC Explorer again, as described in step 5.

## <span id="page-8-0"></span>**2.2 Commissioning**

The following instructions describe how to initialize the Unit Template. The project contains an SFC which drives the system automatically to a predefined operating point after starting.

For commissioning it is assumed that the SIMATIC Manager has already been opened and the Unit Template is selected in the component view.

#### **Starting the simulation (S7 PLCSIM)**

To start the simulation, proceed as follows:

- 1. Select "Options > Simulate Modules" from the menu. The "S7-PLCSIM" dialog window opens.
- 2. In the dialog "Open project", select the "Open project from file" option.
- 3. Select the file "Desalination.plc" from the path <Project path>\Desalina\Desa\_MP\Desalination.plc>.
- 4. In the menu, change "PLCSIM(MPI)" to "PLCSIM(TCP/IP)".
- 5. In the menu, select "Run > key switch position > RUN-P".
- 6. Switch to the component view of the SIMATIC Manager and select "Desalination\_AS > AS01".
- 7. Click on "PLC > Download" in the menu bar and confirm the dialog "Download" with "Yes".
- 8. Confirm the dialog "Stop Target Modules" with "OK" and then the dialog "Download" with "Yes".

#### **Activate OS (WinCC runtime)**

Proceed as follows to activate the OS:

- 1. Right-click "Desalination\_OS > OS01 > WinCC Appl. > OS" and select the "Open Object" menu.
- 2. To activate the OS (WinCC Runtime), select the menu item "File > Activate" in the WinCC Explorer.
- 3. In the dialog "System Login", enter the user "Unit" as "Login" and "Template" as the password; then confirm with "OK".
- 4. Select "RevOsmosis" in the picture tree area.

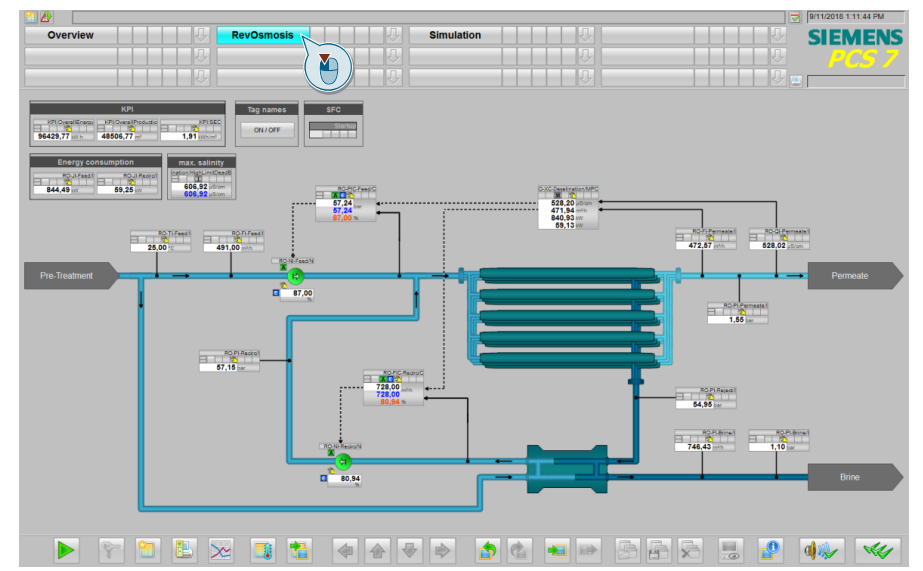

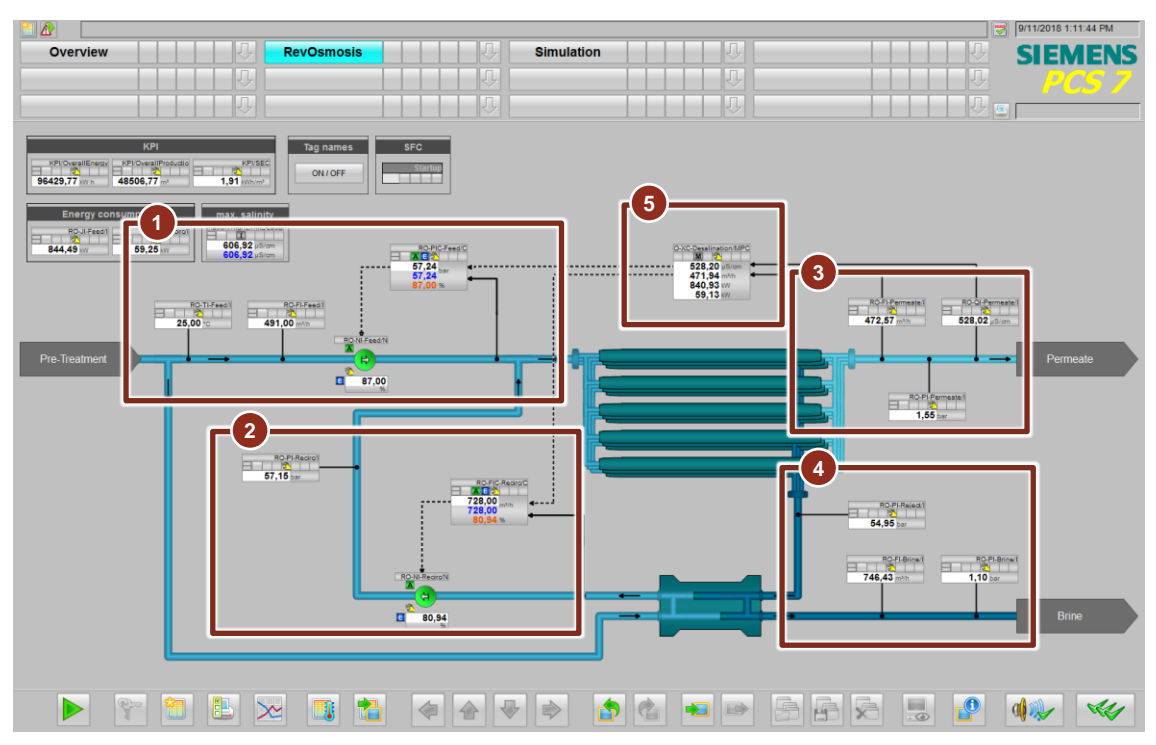

# <span id="page-9-0"></span>**2.3 Components of process visualization**

The process screen consists of the following main components:

- 1. Inflow (Feed)
- 2. Recirculation (abbreviation: Recirc)
- 3. Permeate
- 4. Brine
- 5. MPC

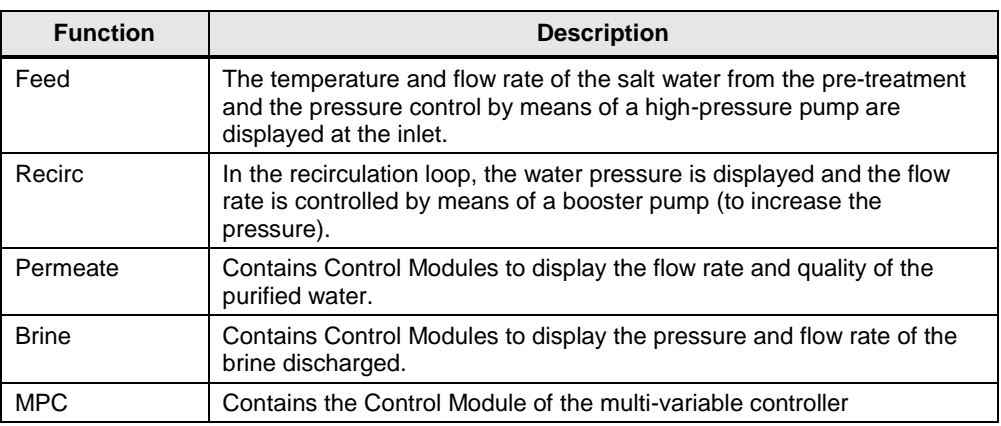

# <span id="page-10-0"></span>**2.4 Operating the application**

#### <span id="page-10-1"></span>**2.4.1 Overview**

All components of reverse osmosis can be operated and monitored via the process picture. In addition, the plant operator receives information (KPIs: Key Performance Indicators) on the current process state.

**Note** Please note that after starting the program (PLCSIM) it takes approx. 2 minutes until the reverse osmosis is at the operating point. During the running production operation, all controllers are released for operation. You can recognize this state for example in the SFC, if it has successfully processed all process steps.

The following two scenarios show different approaches for the compensation of fouling at the filter membranes by comparing:

- Reverse osmosis without multi-variable controller
- Reverse osmosis with multi-variable controller

#### <span id="page-10-2"></span>**2.4.2 Scenario A - Reverse osmosis without multi-variable controller**

In this scenario the process of reverse osmosis is simulated. Pre-purified seawater is forced through the filter membranes at high pressure. The filter membranes allow only the carrier liquid to pass through and retain the dissolved salt. This leads to fouling of the filter membranes, which in turn reduces the quality and quantity of drinking water produced. In order to compensate for this effect, the setpoints of the inflow and recirculation control must be adjusted again and again. In this scenario, the setpoint adjustments must be performed manually by the operator.

- **SIEMENS** Y  $\frac{1}{67.16}$  $rac{ROP}{2}$  $n<sup>2</sup>$  may
- 1. Switch to the reverse osmosis process screen.

2. Left click the "On/Off" button in the "Tag names" field to display the block names.

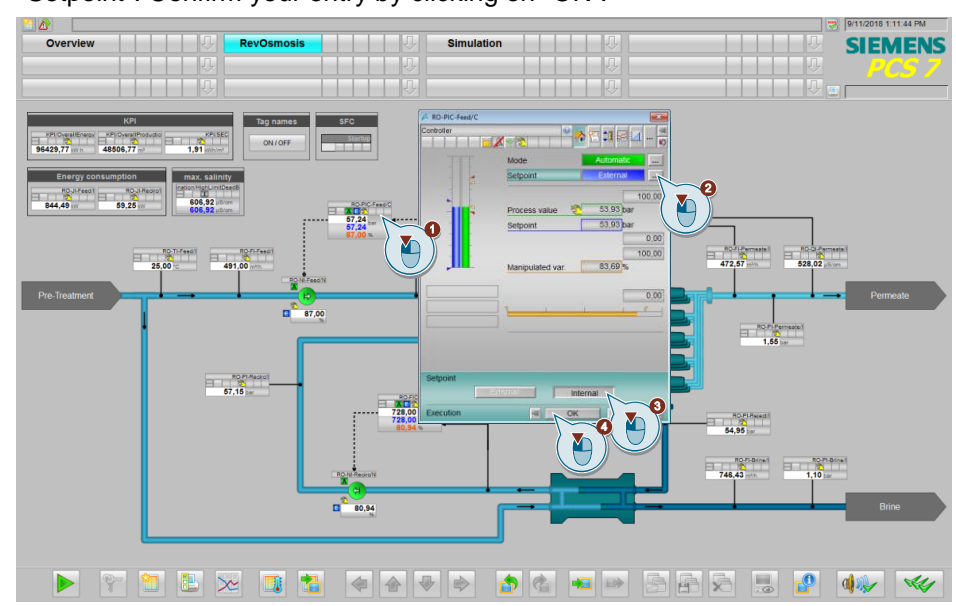

3. Click on the block symbol of the "RO-PIC Feed" block and select "Internal" for "Setpoint". Confirm your entry by clicking on "OK".

4. Enter the setpoint "57.24" in the faceplate of the "RO-PIC feed" module and confirm the entry by clicking on "OK".

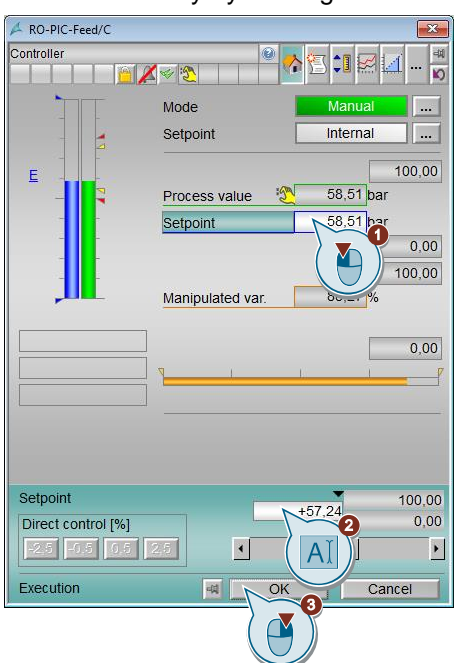

- 5. Repeat steps 3 and 4 for the PID controller "RO-FIC-Recirc" and enter the setpoint "728.59".
- 6. Switch to the simulation process screen.
- 7. Click on the block symbol of the "Reset\_Fouling" block. The corresponding faceplate will be opened.
- 8. Select the command "On" and confirm your entry with "OK".

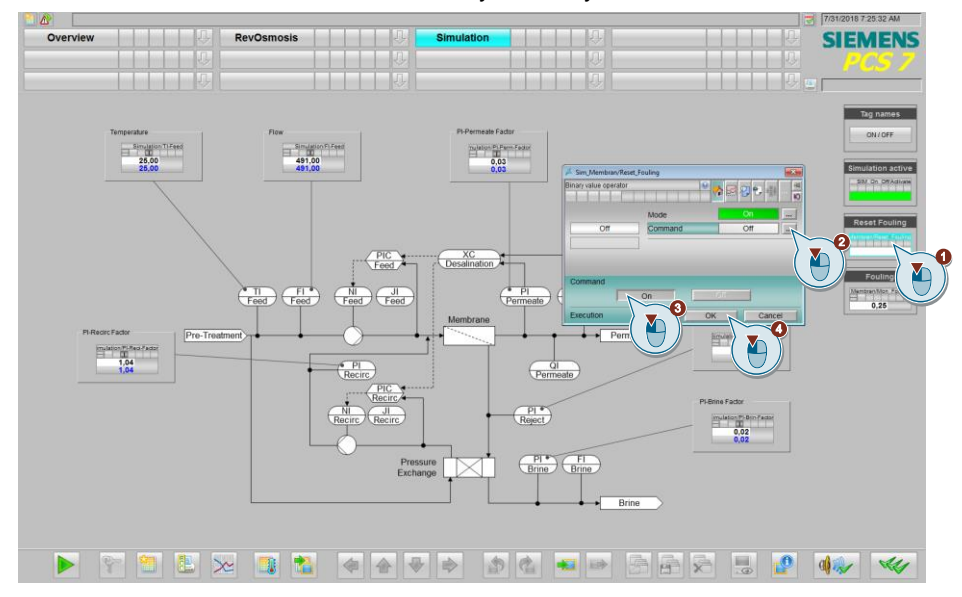

- 9. Switch to the reverse osmosis process screen.
- 10. Click on the "Retrieve/Compile trend groups" button and select the "Overview" trend display.
- 11. Open the trend display by clicking on "Display".

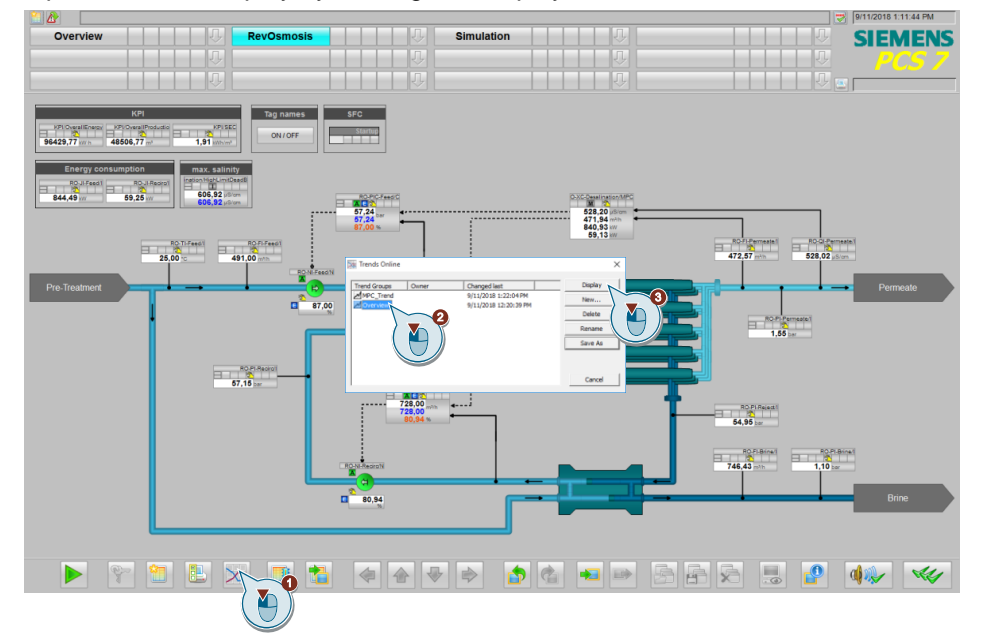

- 12. Wait 2 minutes and enter a new setpoint of "57.54" for RO-PIC feed.
- 13. Wait another 1 minute and enter a new setpoint of "57.84".
- 14. Wait another 2 minutes and enter a new setpoint of "58.24".
- 15. Wait 2 minutes and enter a new setpoint of "740" for RO-FIC-Recirc.
- 16. Wait another 3 minutes and click on the "Start/Stop" icon to evaluate the rule result.

© Siemens AG 2018 All rights reserved Siemens AG 2018 All rights reserved

#### **Evaluation**

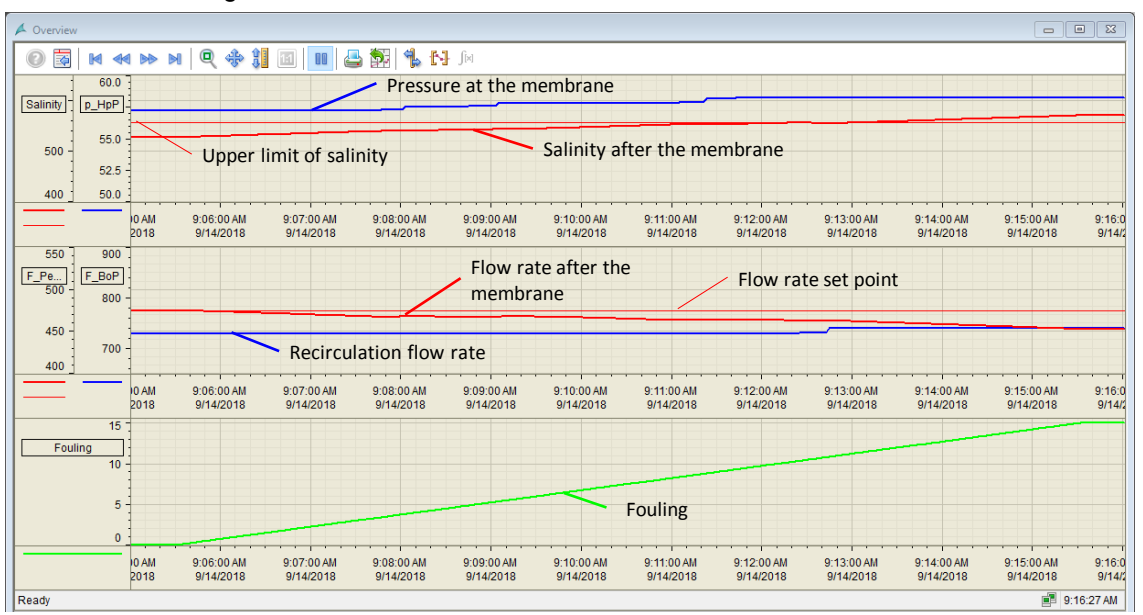

The figure shows the trend curves of reverse osmosis.

Due to fouling of the filter membranes, the flow resistance of the membrane increases. This leads to a deterioration of the quality and reduction of the amount of drinking water produced. In order to compensate for the deterioration of product properties, the operator must manually increase the setpoint for the PID control loop of the high-pressure pump. By increasing the pressure on the filter membranes in several steps, the fouling effect can be compensated for about 10 minutes. After 10 minutes, the control loop of the inflow reaches the manipulated variable limits and cleaning of the membrane becomes necessary.

**Note** Cleaning of the membrane is not a part of this application example. In the simulation, only the degree of fouling is reset.

#### <span id="page-14-0"></span>**2.4.3 Scenario B - Reverse osmosis with multi-variable controller**

In this scenario, the process of reverse osmosis is simulated in the same way as in scenario A. In order to compensate for the fouling effects of the filter membranes, the setpoints of inflow and recirculation control must be adapted. In this scenario, these interventions are not carried out manually by the operator, but automatically by the multi-variable master controller.

1. Switch to the reverse osmosis process screen.

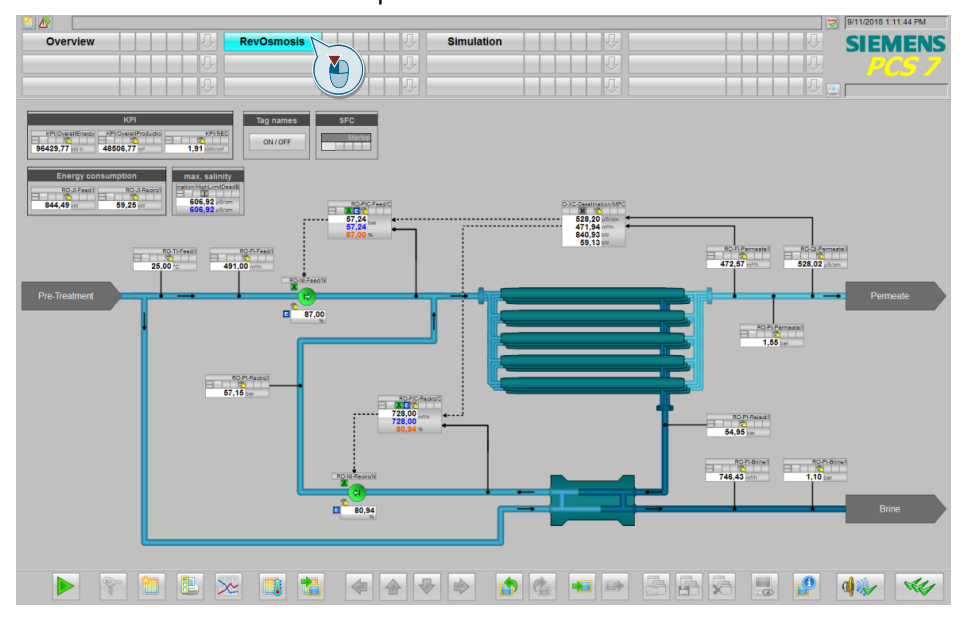

- 2. Left click the "On/Off" button in the "Process tag name" field to display the block names.
- 3. Click on the block symbol of the SFC "Startup" and click "Start" in the menu bar. Confirm your entry by clicking on "OK".

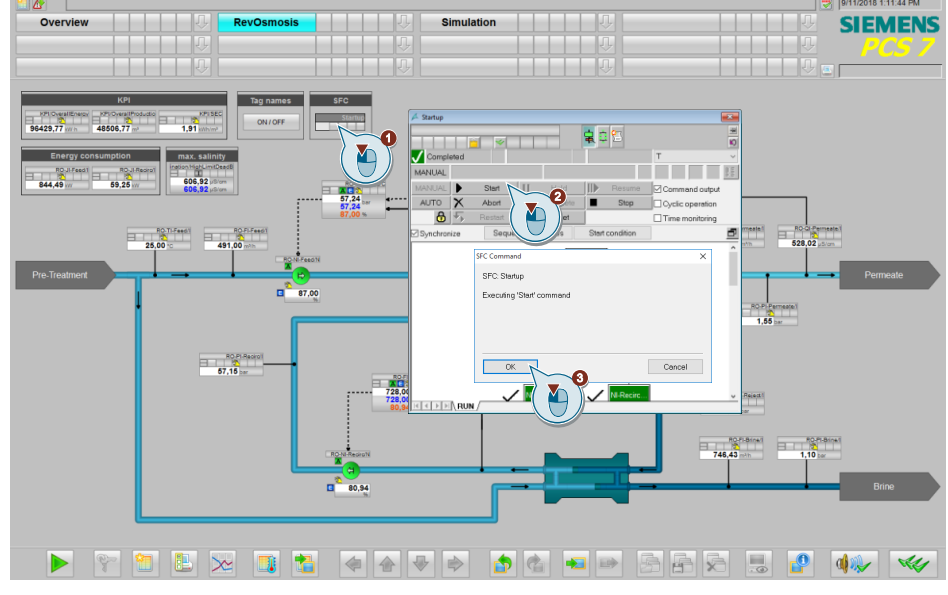

The sequencer set the PID controllers back to automatic mode and to setpoint input from the MPC.

4. Switch to the simulation process screen.

- 5. Click on the block symbol of the "Reset\_Fouling" block. The corresponding faceplate will be opened.
- 6. Click Command on the faceplate and select "On". Confirm your entry by clicking on "OK".

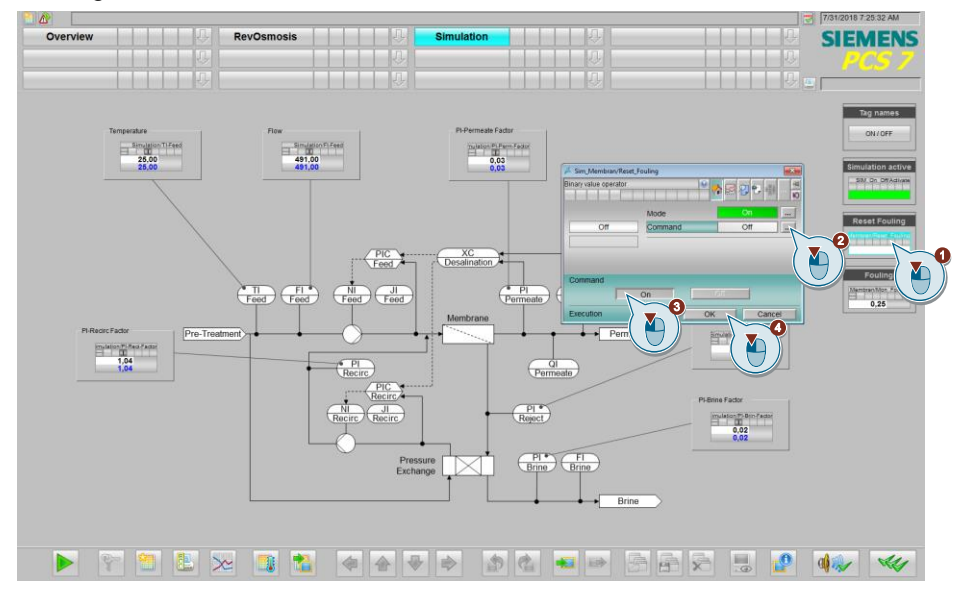

- 7. Switch to the process screen of reverse osmosis
- 8. Click on the "Retrieve/Compile trend groups" button and select the "Overview" trend display.
- 9. Open the trend display by clicking on "Display".

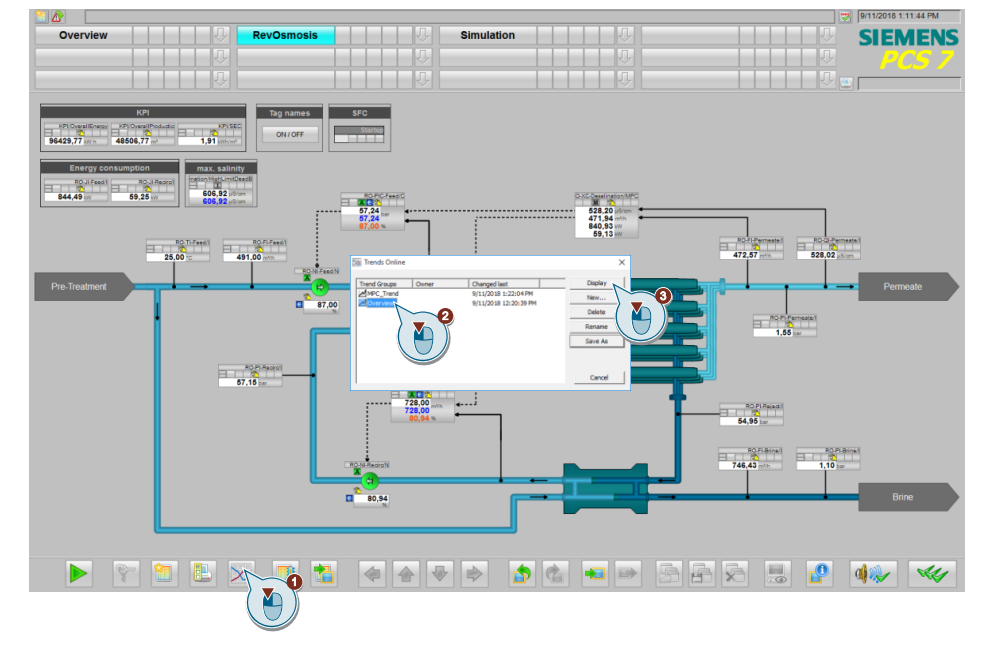

10. Wait approx. 10 minutes and click on the "Start/Stop" icon to evaluate the rule result.

#### **Evaluation**

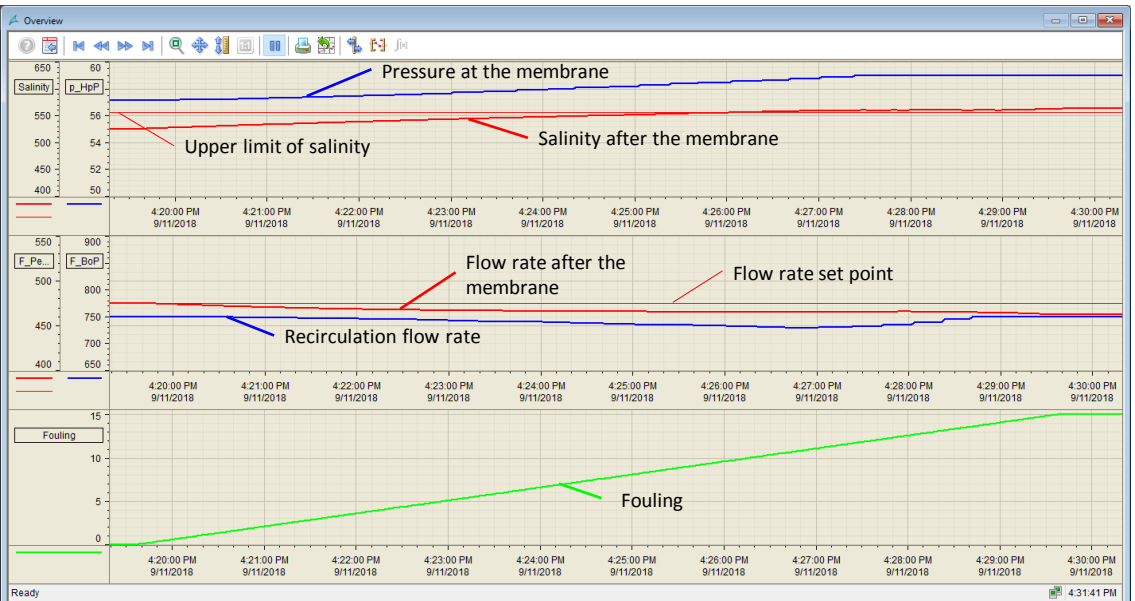

The figure shows the trend curves of reverse osmosis.

Due to fouling of filter membranes, the flow resistance of the membrane increases. This leads to a deterioration of the quality and reduction of the amount of drinking water produced. As long as salinity after the membrane is lower than the specified upper limit, the multi-variable master controller regulates the flow rate after the membrane. As soon as salinity after the membrane exceeds the limit, salinity is primarily controlled. By increasing the pressure on the filter membranes, the effect of fouling on production can be compensated for about 10 minutes. After 10 minutes, the control loop reaches the manipulated variable limits and cleaning of the membrane becomes necessary.

# <span id="page-17-0"></span>**3 Integration of unit template into a user project**

### <span id="page-17-1"></span>**3.1 Preparation**

- 1. Copy the file "109741119\_WUT\_SeawaterDesalination\_PROJ\_PCS7V90SP1.zip" to the configuration computer and then open the SIMATIC Manager.
- 2. Click on "File > Retrieve" in the menu bar and select the file "109741119\_WUT\_SeawaterDesalination\_PROJ\_PCS7V90SP1.zip". Then confirm by clicking on "Open".
- 3. Select the folder in which the project will be saved and confirm with the "OK" button.

The project will be extracted.

- 4. In the "Retrieve" dialog, click on the "OK" button and then click on "Yes" in the dialog to open the project.
- 5. Switch to the "Plant view".
- 6. In parallel open the project in which the unit template must be integrated.

# <span id="page-17-2"></span>**3.2 Copying templates**

**Note** If you have already worked with CMTs in your existing project, then check for equality before the following steps, as this can lead to errors in your existing project or the unit template to be integrated.

- 1. Switch to the plant view.
- 2. Copy the CMTs from the master data library and paste them into the target project.

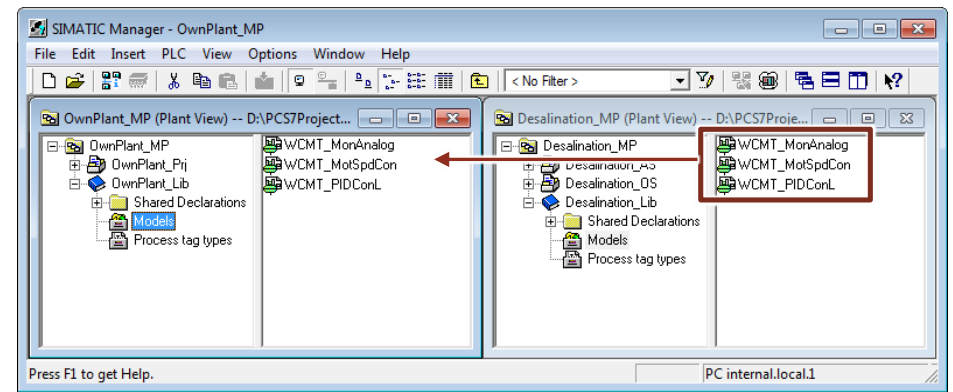

3. Copy the enumerations from the master data library and paste them into the target project.

# <span id="page-18-0"></span>**3.3 Copying a plant section**

1. Copy the hierarchy folder "Desalination" from the AS project of the unit template into the plant hierarchy of the target project.

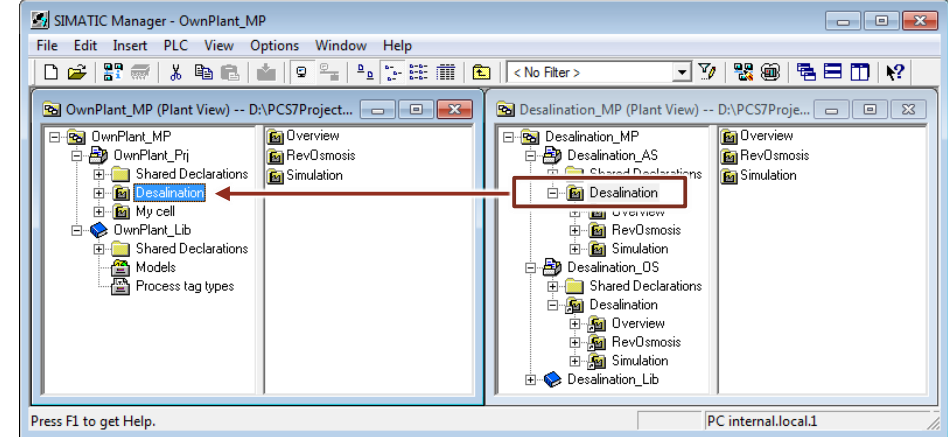

- **Note** The hierarchy folders of the plant sections "Overview" and "Simulation" are not necessary for operation. If you want to operate your system without simulation, you do not have to copy them.
	- 2. Copy the process screen "RevOsmosis" from the OS project of the unit template into the plant hierarchy of the target project. If necessary, also copy the pictures "Simulation" and "Overview".

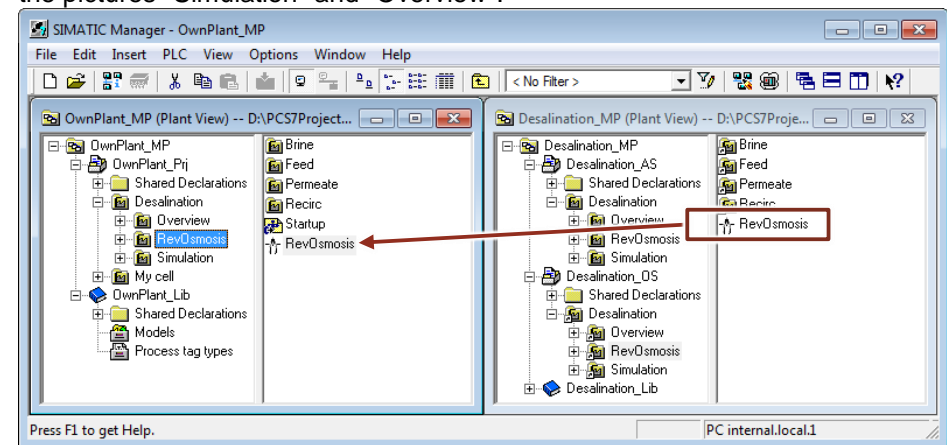

**Note** When copying the process screens, make sure that you copy the screens to the hierarchy level of the target project that is parameterized as the OS area.

## <span id="page-19-0"></span>**3.4 Customizing the OS project**

In order to be able to change the colors in the reverse osmosis process picture at a central location, a central color palette was created in the OS project of the Unit Template. You must import the central color palette so that these colors are also displayed in the process screen of your own project.

- 1. Select the "OS" in WinCC Explorer and choose "project properties" in the context menu.
- 2. Choose the "Interface and Design" tab and click the "Edit" button.
- 3. Import the palette with the "Overwrite" option into your own project. The color palette is in the project folder under the path: "<Project path>\Desalina\Desalina\wincproj\OS\GraCS\Desalination.xml>". All existing colors will be replaced.

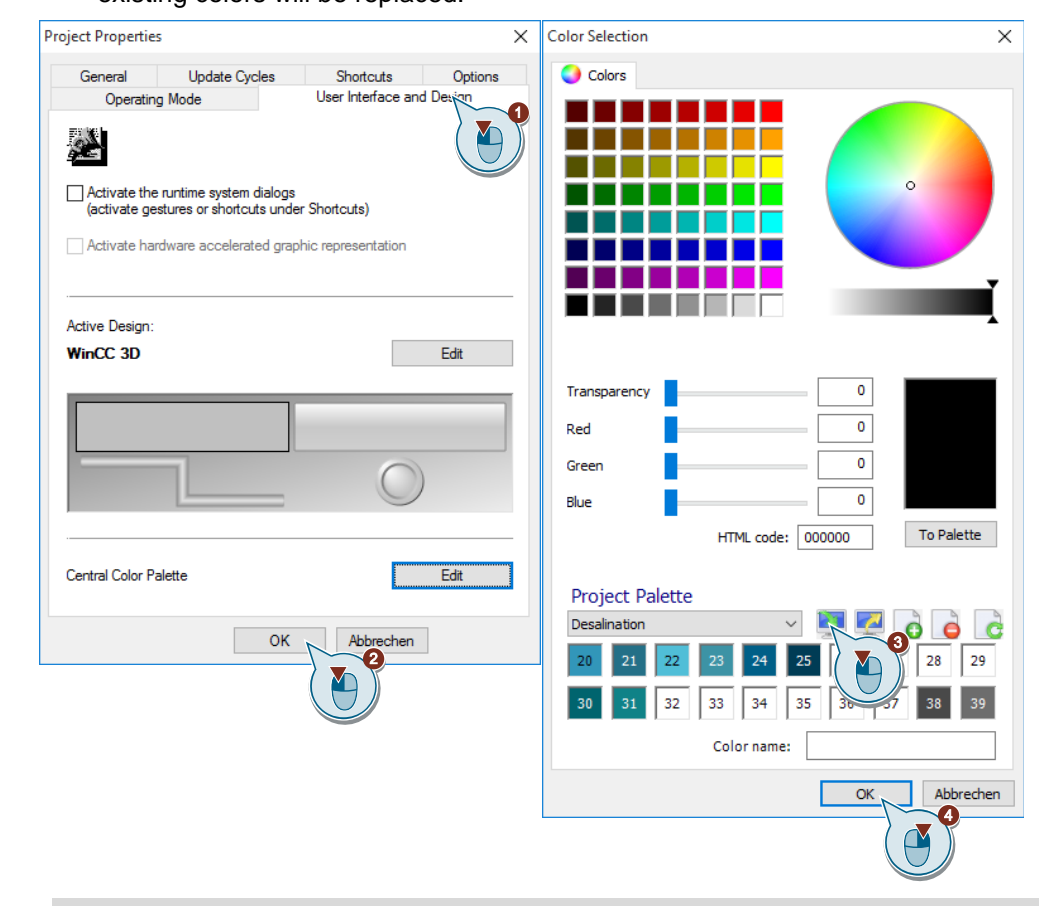

**Note** When you export or import the colors, all color tables are always taken into account. It is not possible to export individual color tables.

> If you have created your own color tables in your project, you can also export these and merge the tables with an editor in the XML file. Alternatively, create a new color table in your project and define the colors individually. Also make sure that the color index does not change, otherwise you would have to adjust the color settings of the objects in the process picture. Of course, it is up to you to change the colors according to your requirements.

 $\ddot{\circ}$ 

Siemens AG 2018 All rights reserved

Siemens AG 2018 All rights reserved

#### 3 Integration of unit template into a user project

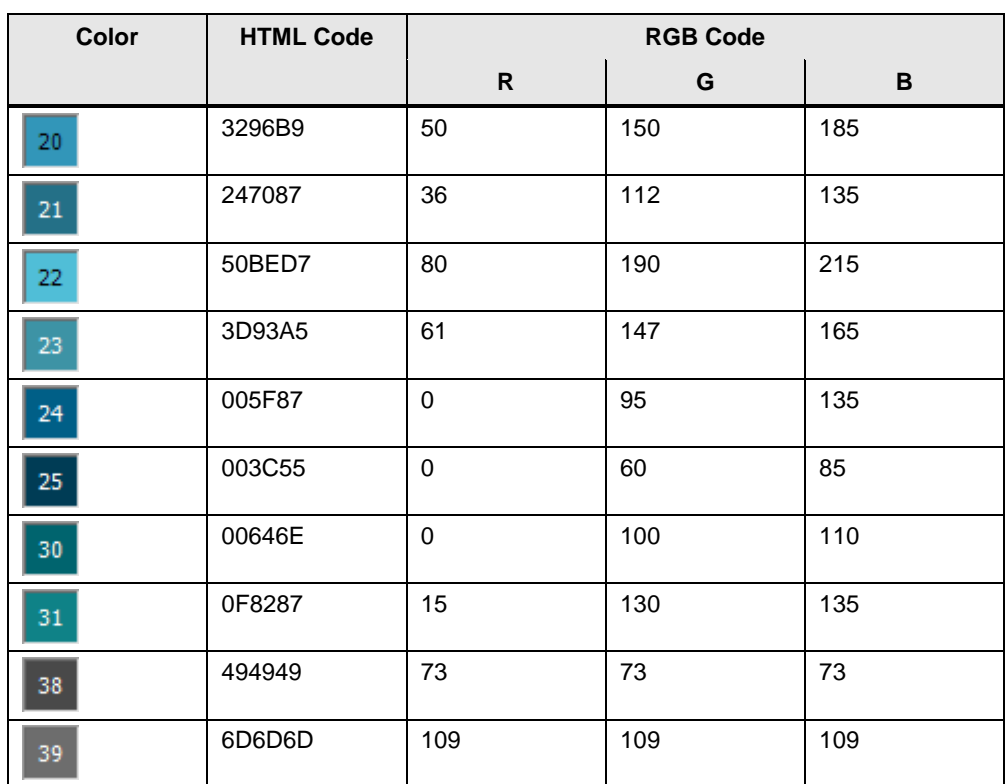

The following figure shows a simplified representation of how the colors are used in the process picture.

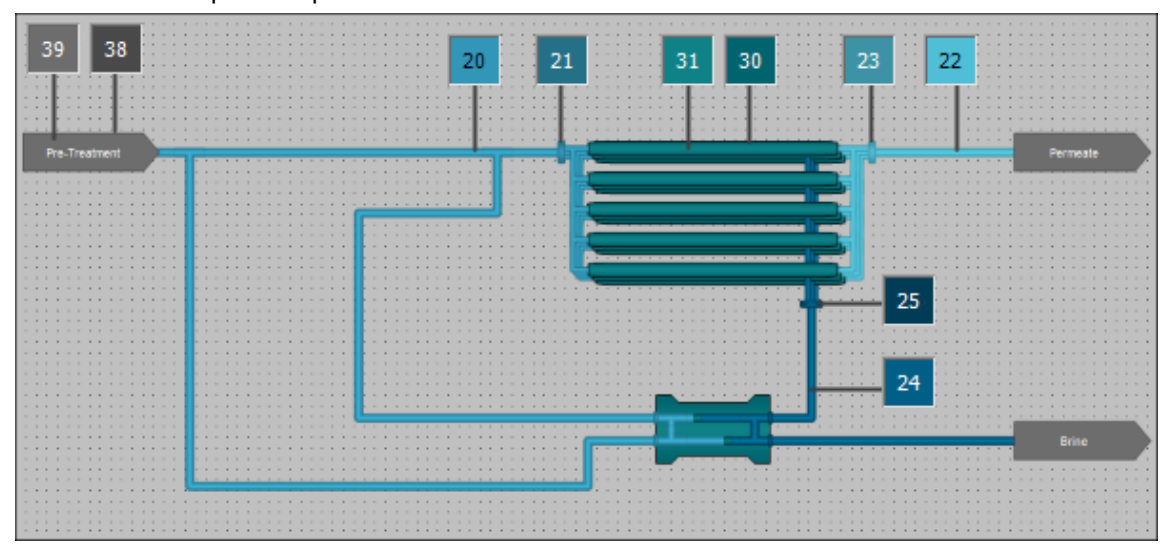

# <span id="page-21-0"></span>**4 Engineering**

## <span id="page-21-1"></span>**4.1 Control module types**

In this unit template the following Control Module Types from the library "SWL PCS7 V90 SP1" are used.

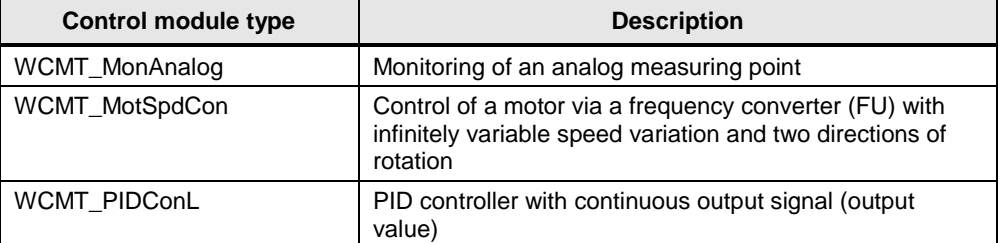

A detailed description of the Control Module Types can be found in the paper "Standard PCS 7 and S7 Water Templates for the Water Industry" at <https://support.industry.siemens.com/cs/ww/en/view/78604785>

In addition to the Control Module Types from the "SWL PCS7 V90 SP1" library, the Control Module Type "CtrlMPC" from the BMC library is also used.

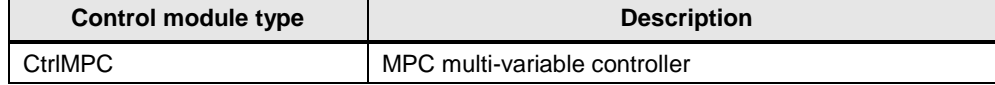

A detailed description of the Control Module Types can be found in the paper "Equipment Modules for SIMATIC PCS 7 using the example of the Chemical Industry" at [https://support.industry.siemens.com/cs/ww/en/view/53843373.](https://support.industry.siemens.com/cs/ww/en/view/53843373)

#### <span id="page-22-0"></span>**4.1.1 WCMT\_MonAnalog**

The Control Module Type "WCMT\_MonAnalog" is used to monitor an analog measurement tag.

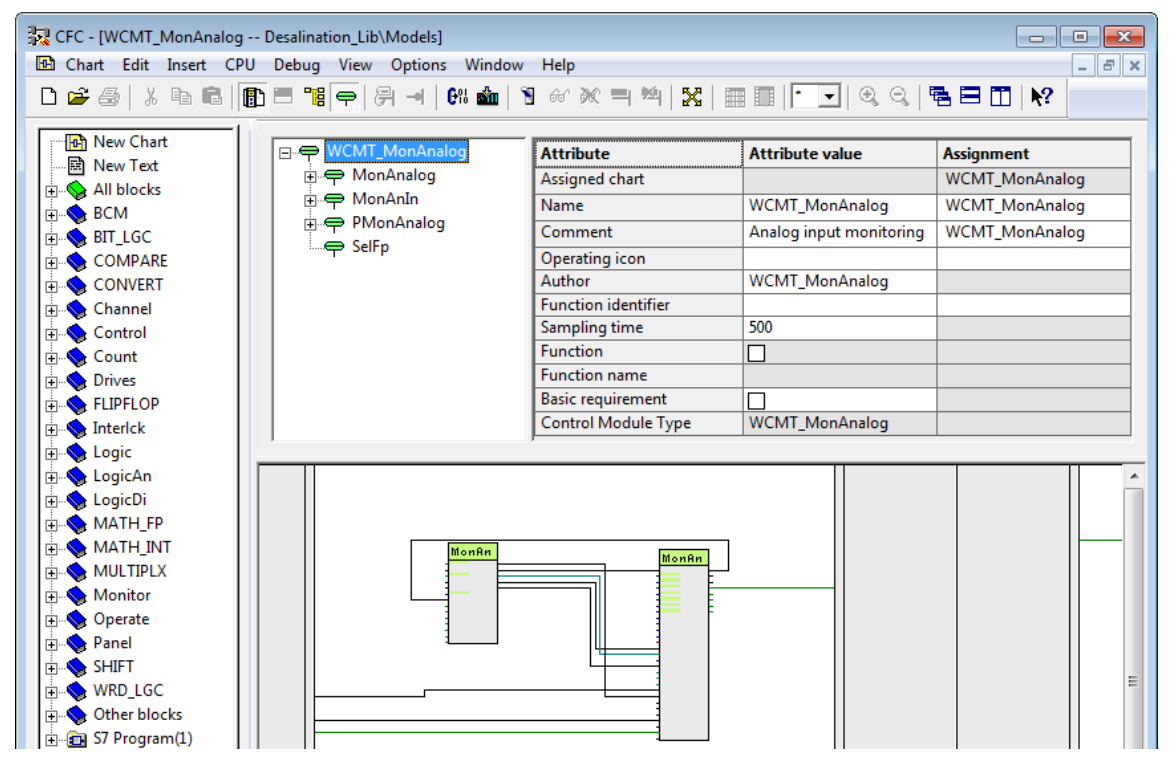

In the application example, from the optional variants, only "MonAnIn" is used. The optional variants "PMonAnalog" and "SelFp" require the PCS 7 Industry Library. The following Control Modules are of type "WCMT\_MonAnalog":

- TI-Feed . PI-Recirc
	- FI-Feed PI-Reject
	- JI-Feed JI-Recirc
	- FI-Permeate PI-Brine
	- PI-Permeate FI-Brine
- QI-Permeate

### <span id="page-23-0"></span>**4.1.2 WCMT\_MotSpdCon**

The Control Module Type "WCMT\_MotSpdCon" is used to control a motor via frequency converter with variable speed and two directions of rotation.

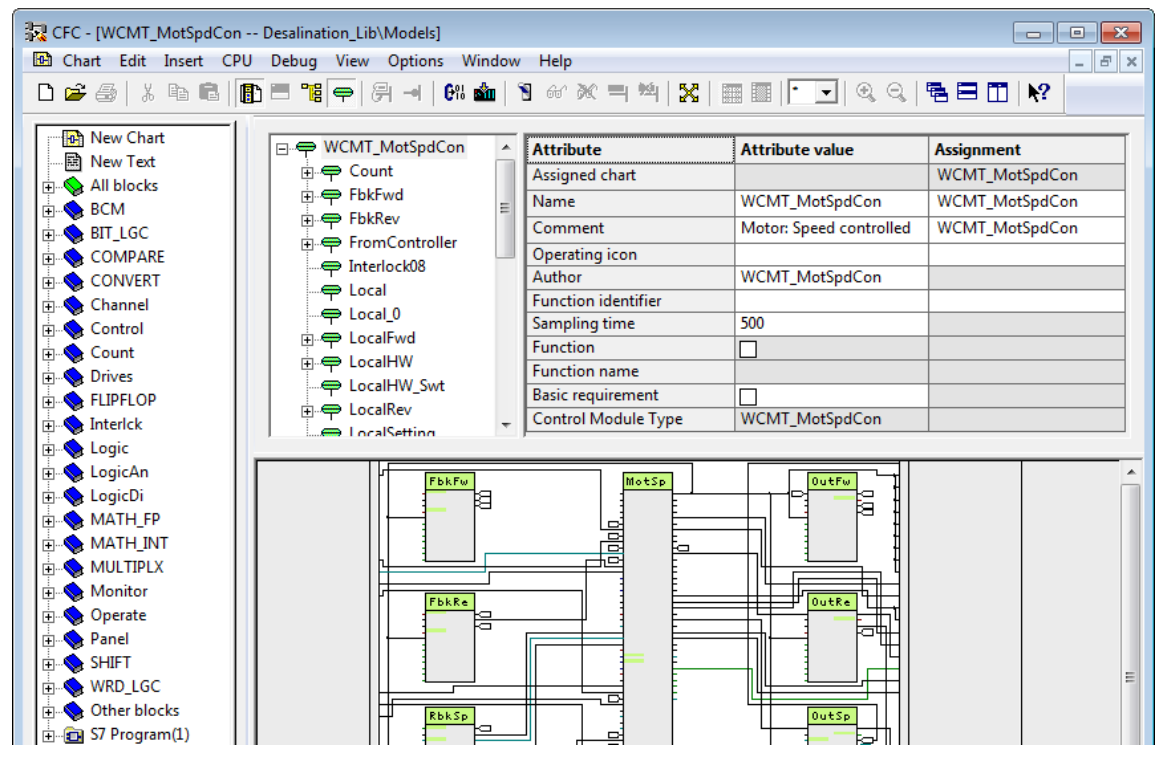

In the application example, the variants "OutFwd", "FbkFwd", "OutSpd" and "RbkSpd" are parameterized at the instances. Only one direction of rotation is required.

The following drives are of type "WCMT\_MotSpdCon":

- NI-Feed
- NI-Recirc

#### <span id="page-24-0"></span>**4.1.3 WCMT\_PIDConL**

The Control Module Type "WCMT\_PIDConL" is a PID controller with continuous output signal (manipulated variable). The PID controller can be used for fixedvalue, cascade, ratio, split-range, Smith predictor and override control.

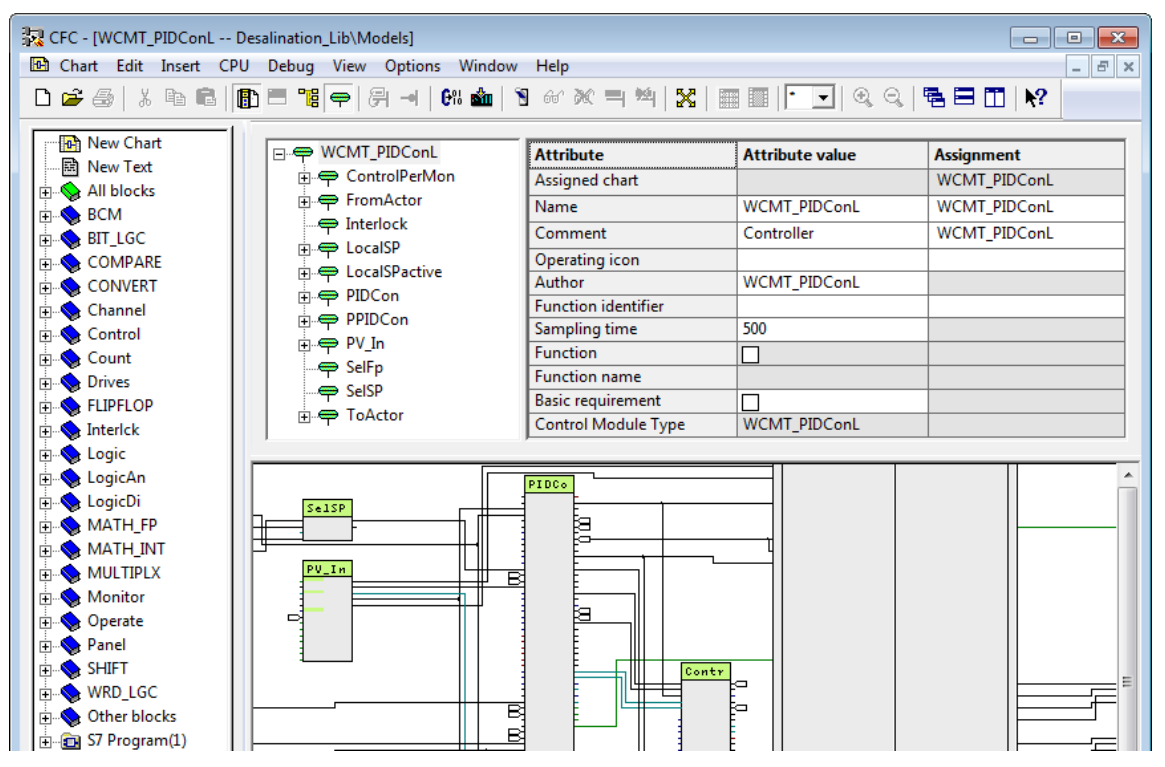

The controller is used in the Unit Template to control the pressure at the membrane and the flow of recirculation. No options are activated at the type instances used.

The following controllers are of type "WCMT\_PIDConL":

- PIC-Feed
- FIC-Recirc

#### <span id="page-25-0"></span>**4.1.4 CtrlMPC**

The CMT "CtrlMPC" is used for multi-variable control. In contrast to the "Ctrl", the multi-variable controller can handle up to four dependent manipulated and controlled variables. MPC is short for "Model Predictive Control".

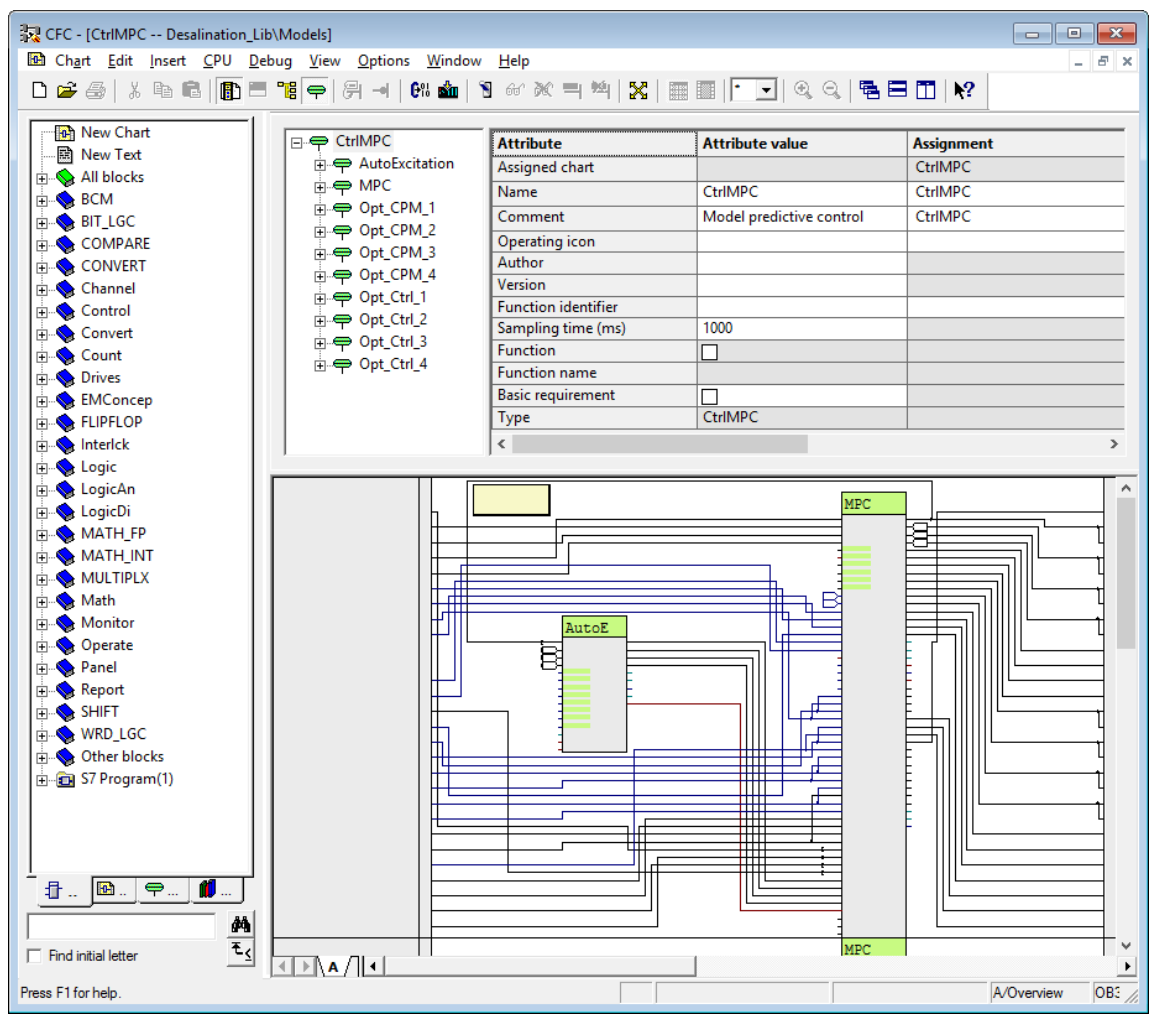

The multi-variable controller is used in the Unit Template to directly control the target values permeate flow and salinity of the permeate, thus compensating for the effect of "fouling" at the membrane. The following options are activated for the type instances used:

- Opt\_Ctrl\_1
- Opt\_Ctrl\_2
- Opt\_Ctrl\_3
- Opt\_Ctrl\_4

The controller "XC\_Desalination" is of type "CtrlMPC":

# <span id="page-26-0"></span>**4.2 Equipment Modules and Control Modules**

The Equipment Modules are described in detail in the following section. The basis for programming the AS are predefined Control Module Types from the water industry. The description of the used Control Module Types can be found in section [4.1](#page-21-1)

#### <span id="page-26-1"></span>**4.2.1 Inflow (Feed)**

The pre-cleaned sea water from the ultrafiltration is transported via the inflow to reverse osmosis unit. In order to exploit the existing pressure of the retentate, part of the fresh sea water is passed through the pressure exchanger (energy recovery device). The high-pressure pump generates the required pressure at the membrane. The pressure level is specified as the setpoint at the controller.

**Setup**

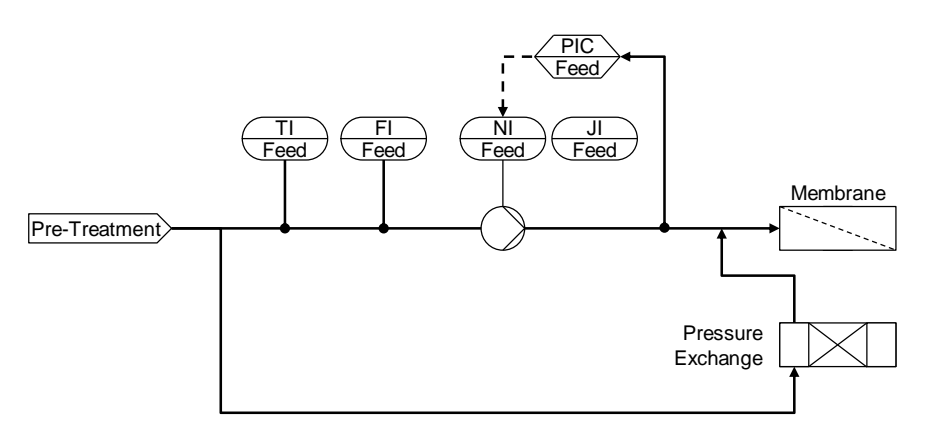

The following Control Modules are used in the "Feed" area of the plant section:

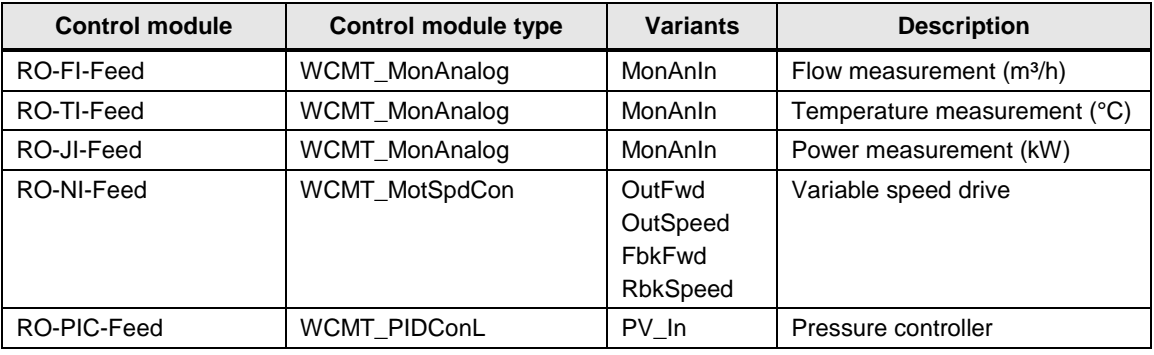

#### **Parameter assignment**

#### **RO-FI-Feed**

The following parameters were changed from the default values during project planning:

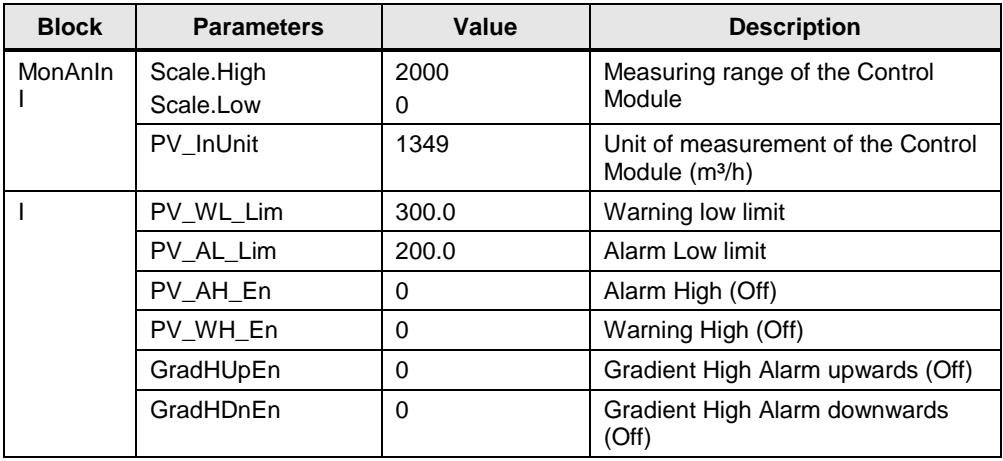

The following connections have been added in addition to the standard connection:

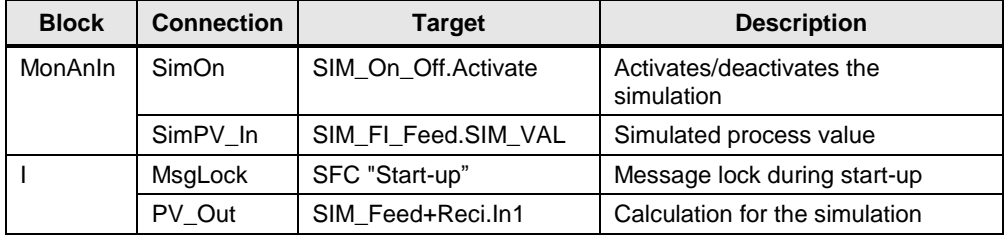

#### **RO-TI-Feed**

The following parameters were changed from the default values during project planning:

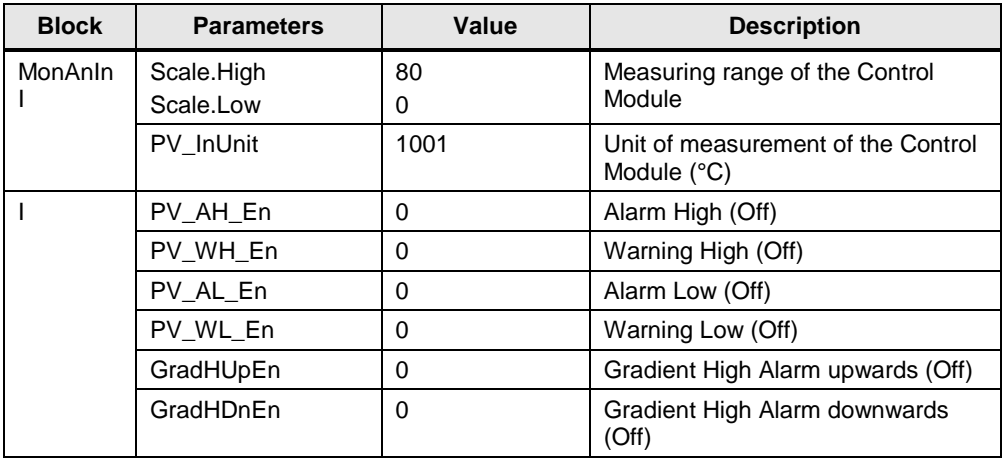

The following connections have been added in addition to the standard connection:

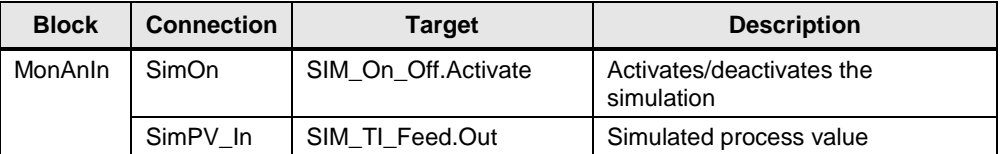

#### **RO-JI-Feed**

The following parameters were changed from the default values during project planning:

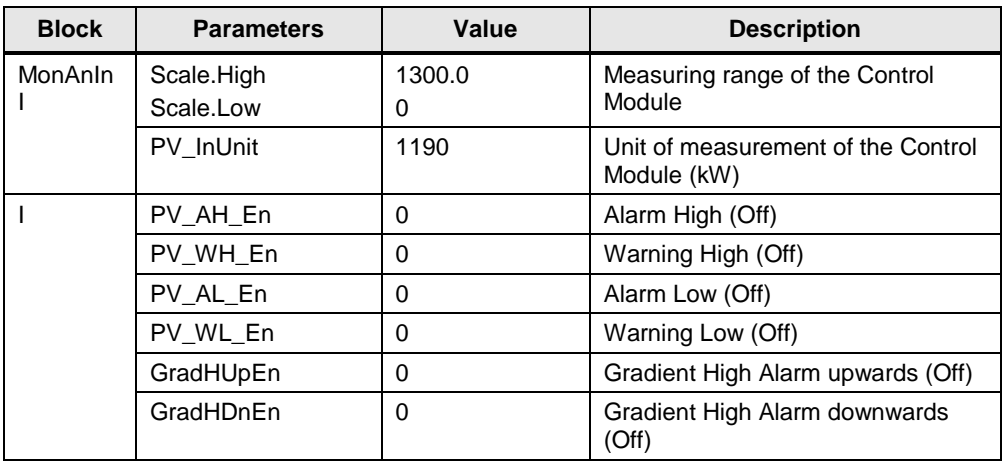

The following connections have been added in addition to the standard connection:

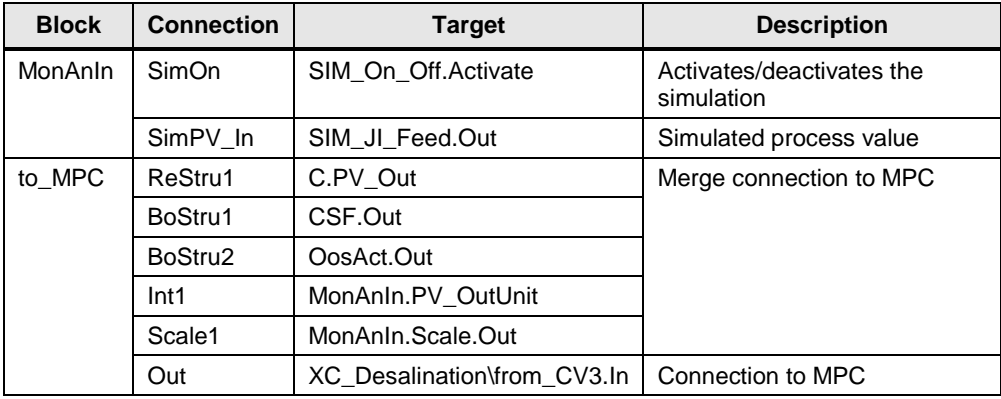

#### **RO-NI-Feed**

All parameters were used with the default values.

These connections have been added in addition to the standard:

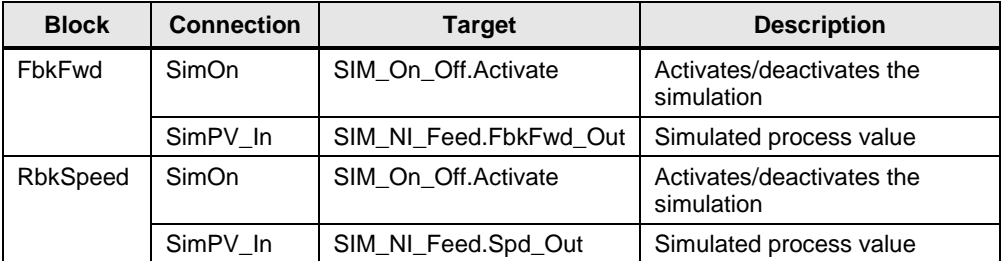

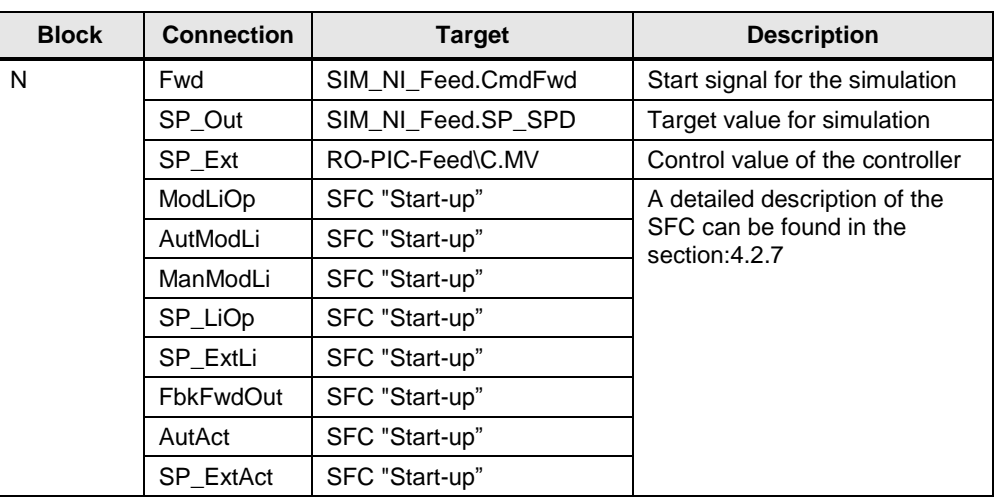

### **RO-PIC-Feed**

The following parameters were changed from the default values during project planning:

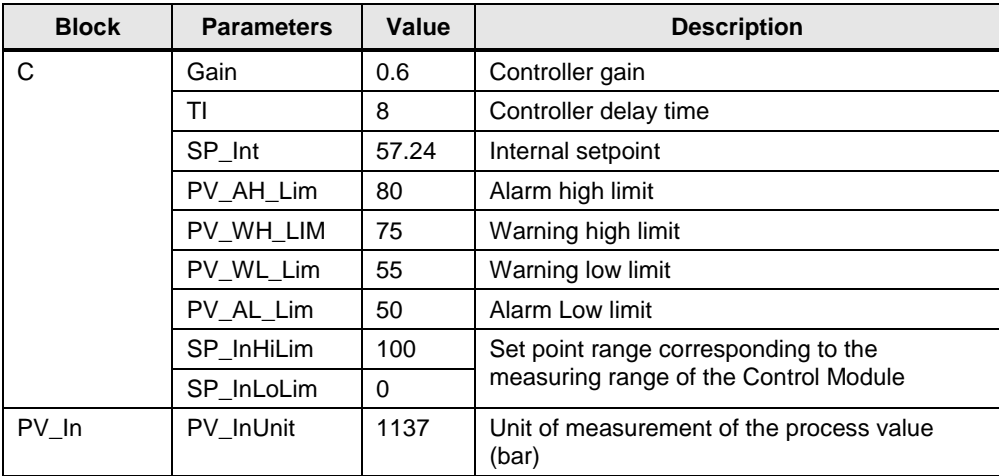

The following connections were added to the standard:

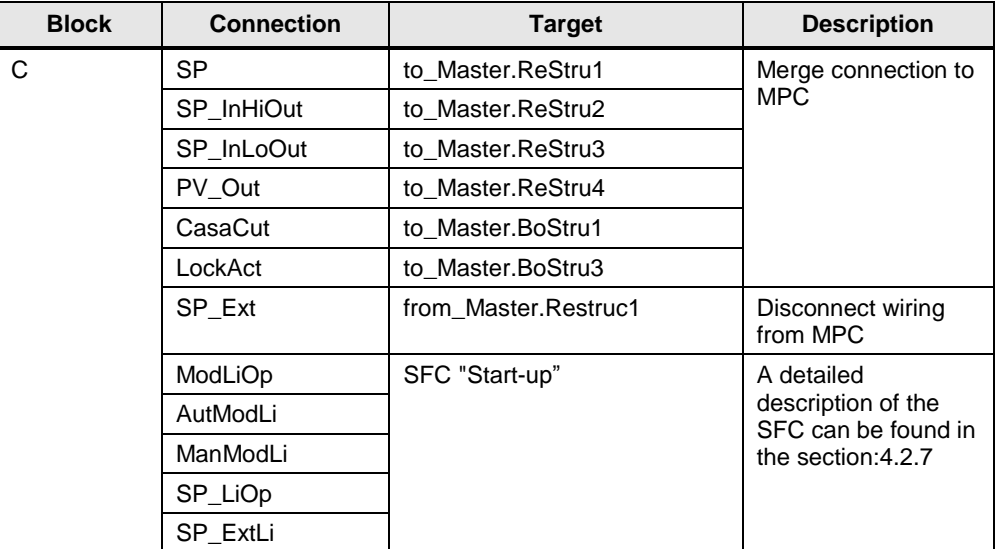

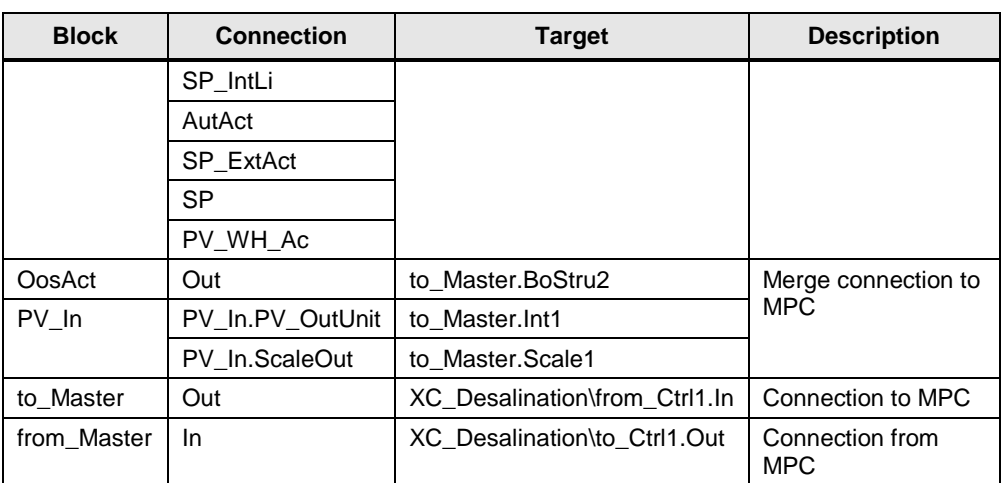

#### <span id="page-30-0"></span>**4.2.2 Recirculation**

The fresh sea water, which has been lifted to a higher pressure level by the pressure exchanger, is pumped to the membrane by the booster pump. The flow rate to be pumped is specified as the flow setpoint at the controller:

#### **Setup**

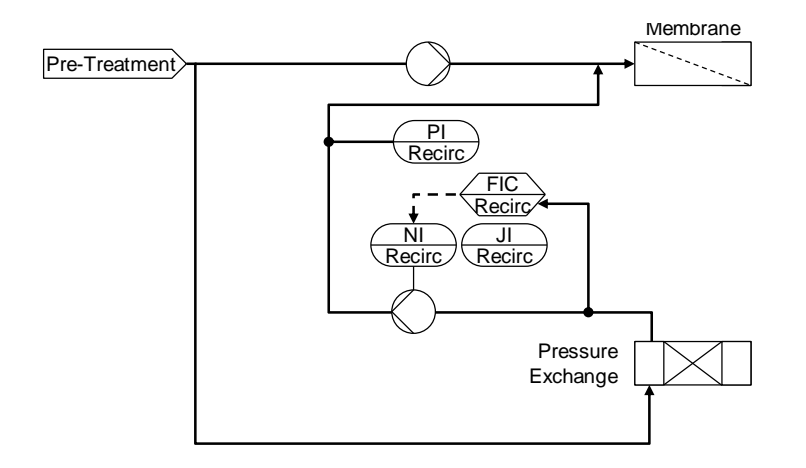

#### The following Control Modules are used in the "Recirc" plant section area:

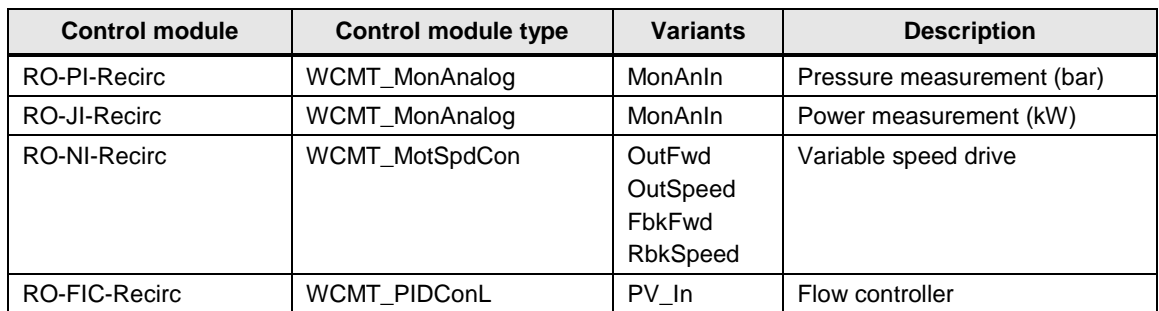

#### **Parameter assignment**

#### **RO-PI-Recirc**

The following parameters were changed from the default values during project planning:

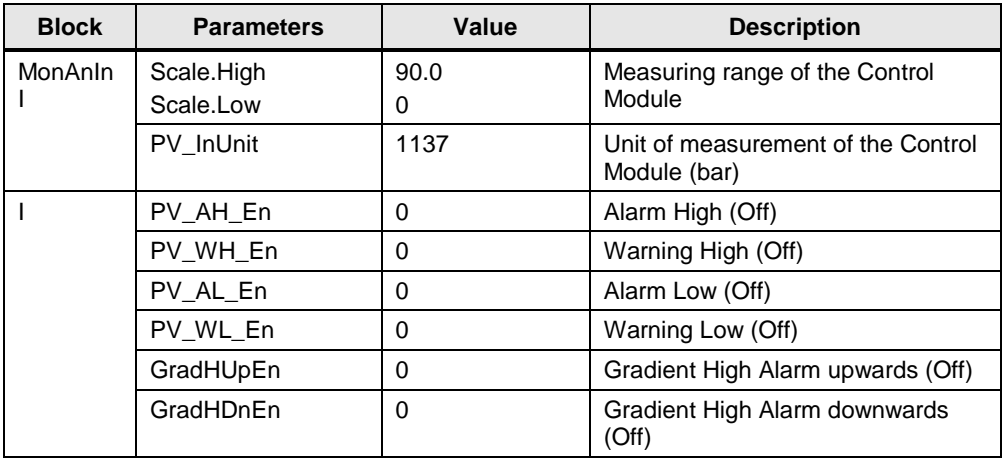

The following connections have been added in addition to the standard connection:

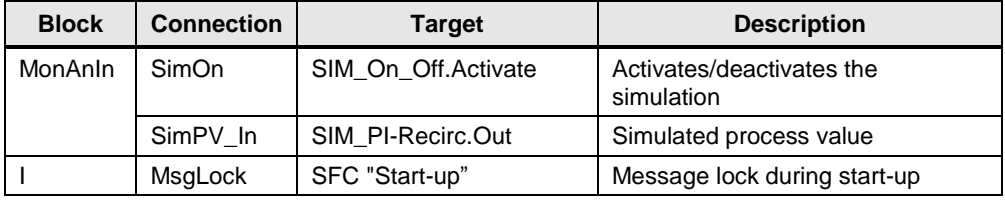

### **RO-JI-Recirc**

The following parameters were changed from the default values during project planning:

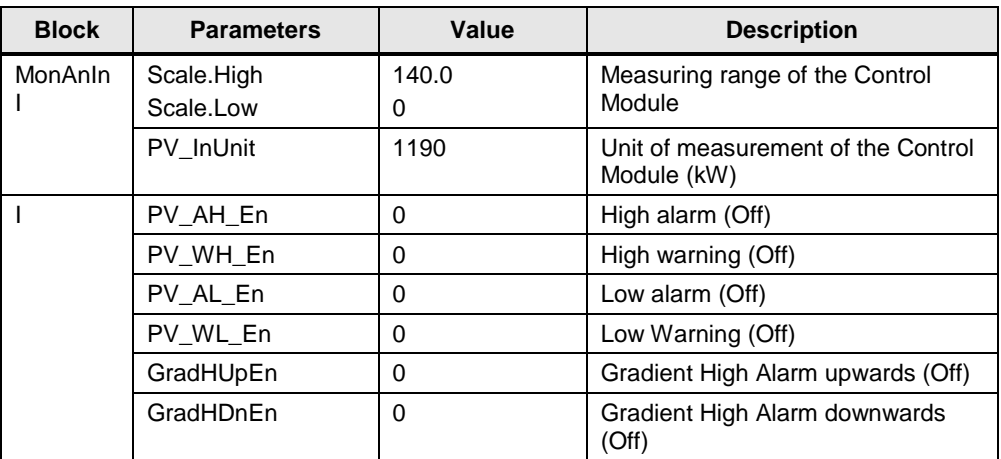

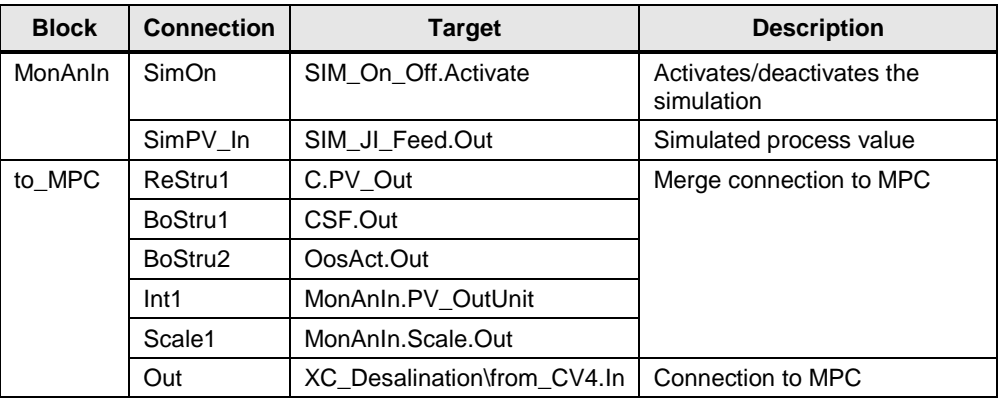

The following connections have been added in addition to the standard connection:

#### **RO-NI-Recirc**

All parameters were used with the default values.

These connections have been added in addition to the standard

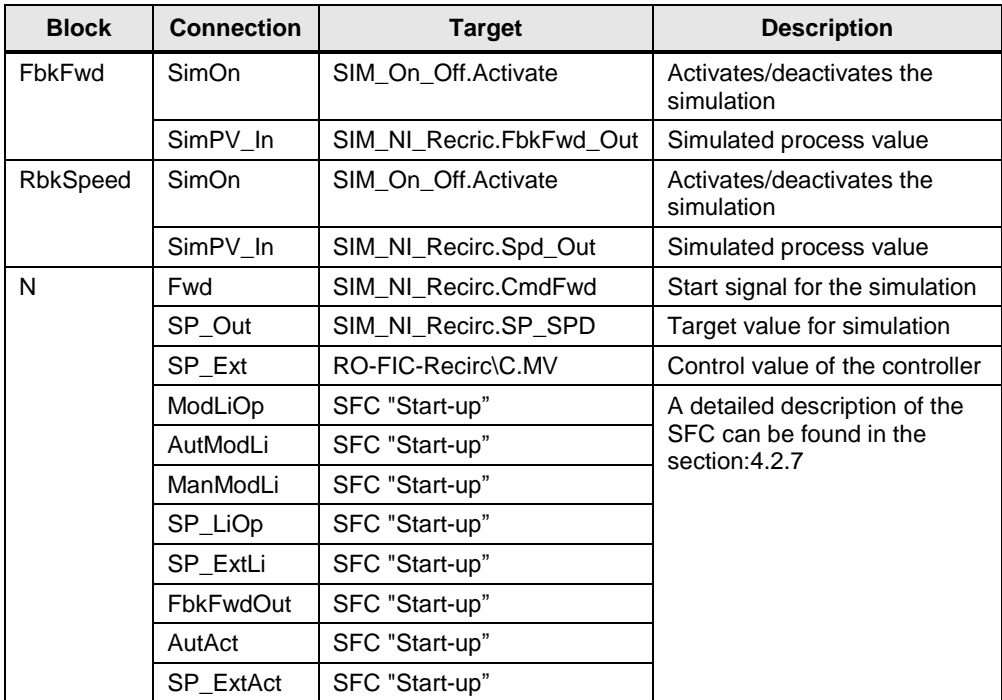

#### **RO-FIC-Recirc**

The following parameters were changed from the default values during project planning:

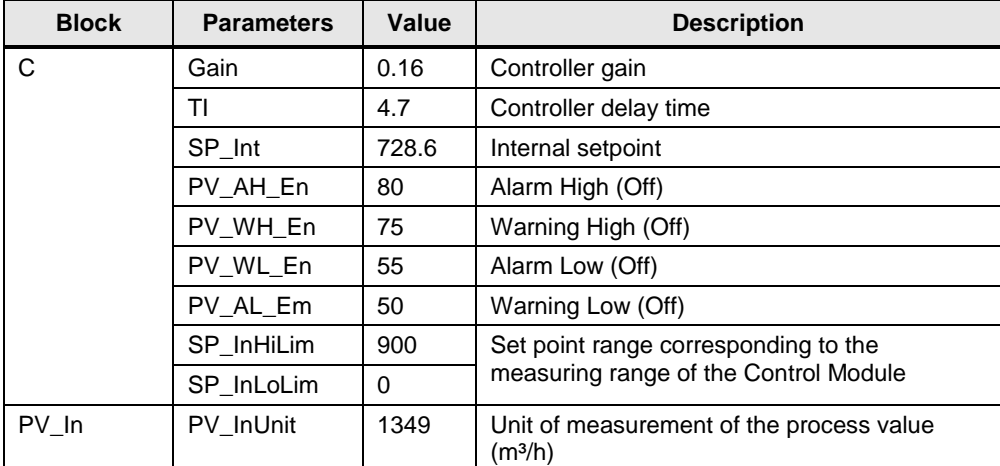

The following connections were added to the standard:

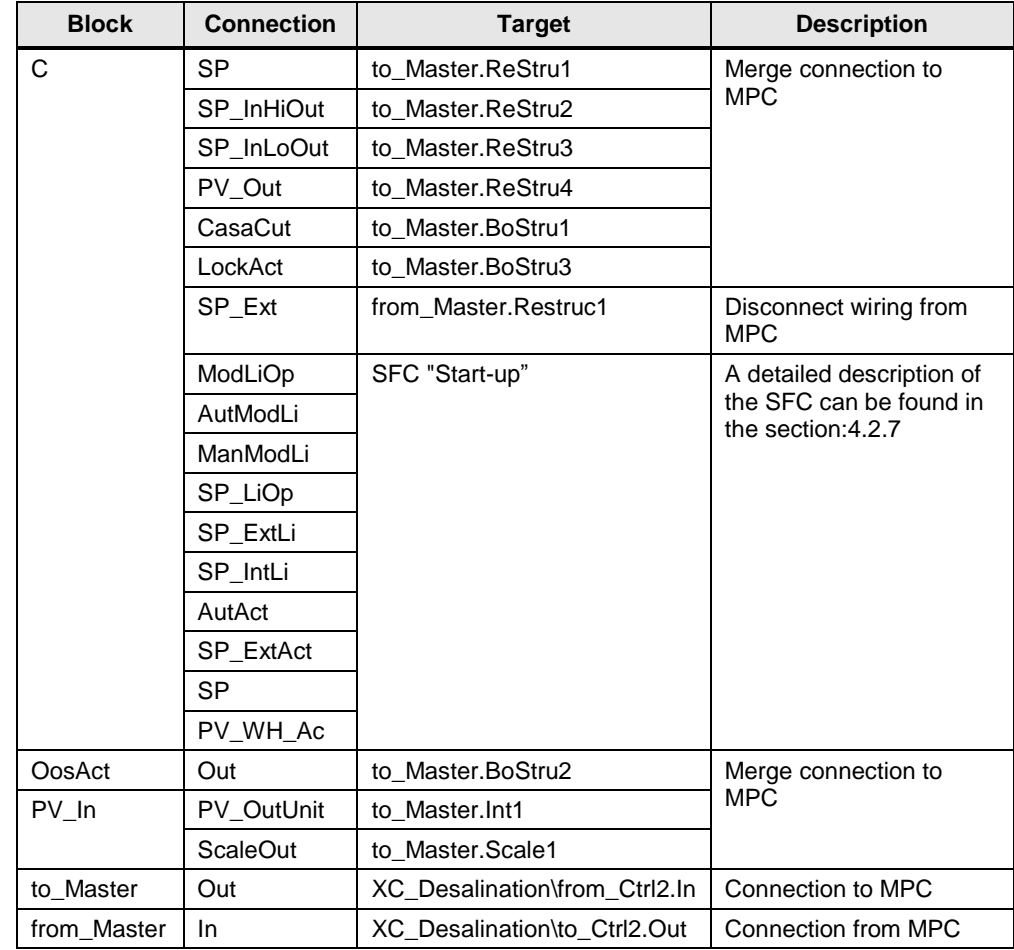

#### <span id="page-34-0"></span>**4.2.3 Permeate**

Here, the residual salinity and the quantity of desalinated seawater are recorded.

#### **Setup**

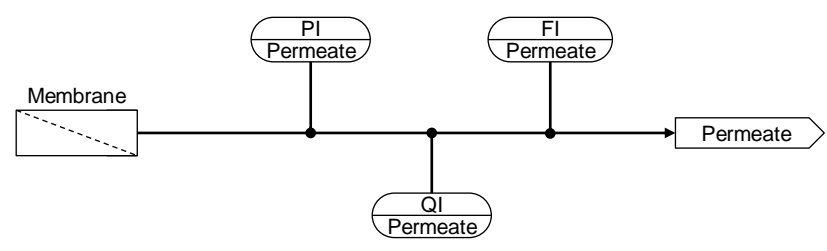

The following Control Modules are used in the "Permeate" plant section:

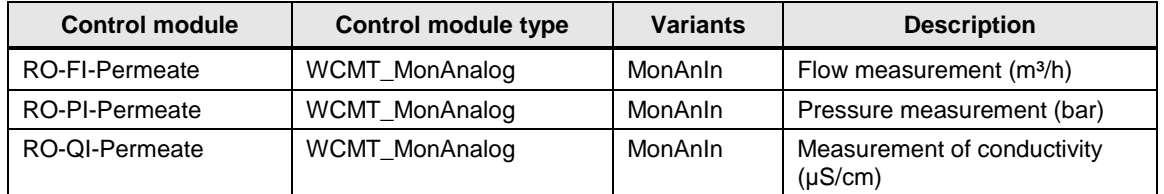

In addition to conductivity, the quality of the product can also be represented by salinity. For this purpose, the salinity is calculated in simplified form using the following linear conversion factor:

$$
1\frac{\text{g}}{\text{L}} \,\,\widehat{=}\ \, 1226.1\frac{\mu\text{S}}{\text{cm}}
$$

Conductivity  $S$  is usually measured at a real plant. However, the conversion into salinity must be carried out individually. Conductivity depends, for example, on salt composition, pressure and temperature.

#### **Parameter assignment**

#### **RO-FI-Permeate**

The following parameters were changed from the default values during project planning:

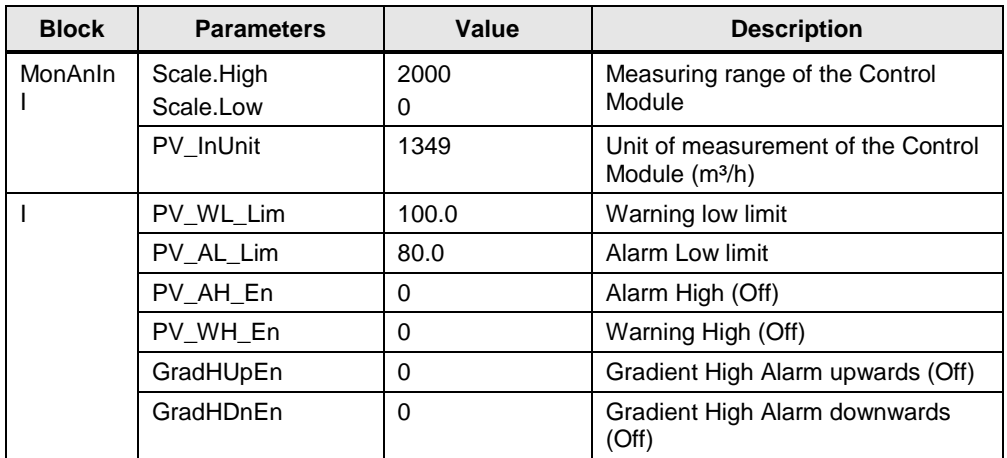

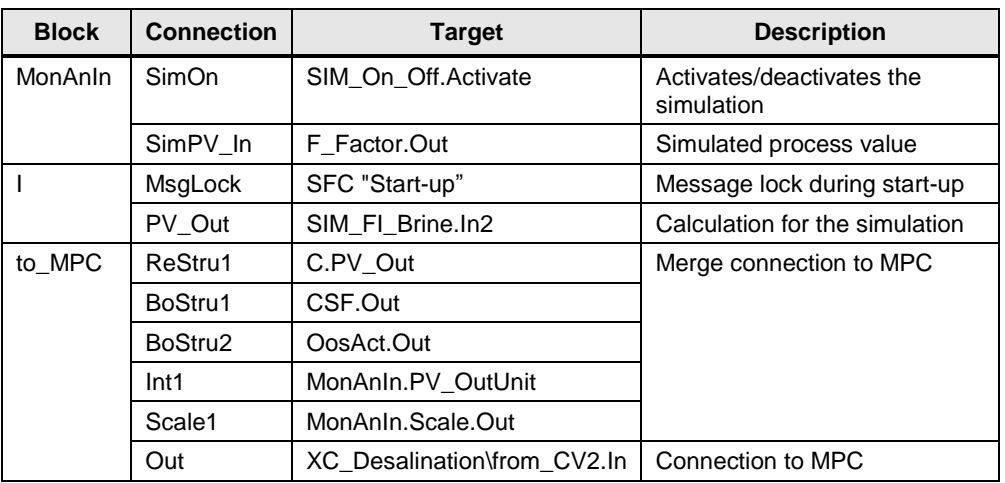

The following connections have been added in addition to the standard connection:

#### **RO-PI-Permeate**

The following parameters were changed from the default values during project planning:

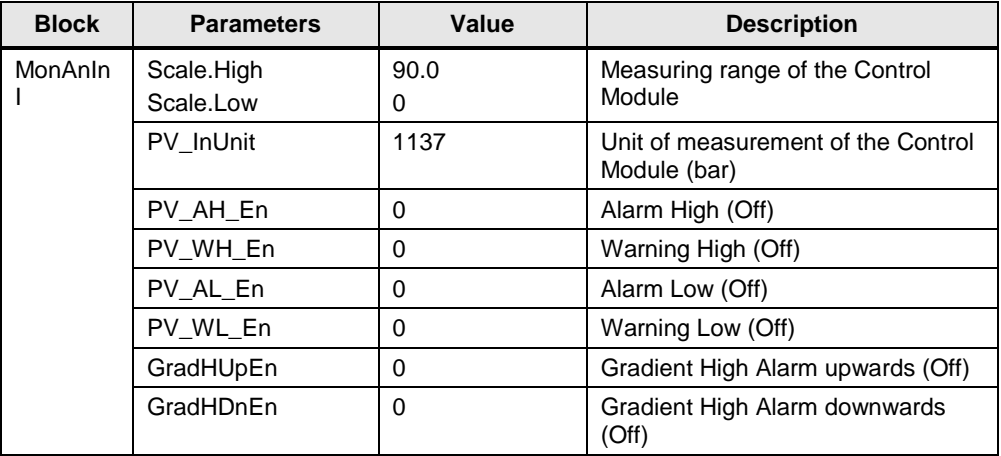

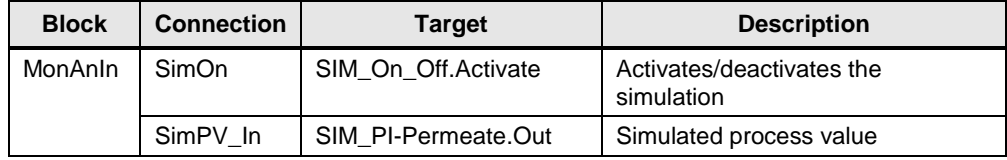

#### **RO-QI-Feed**

The following parameters were changed from the default values during project planning:

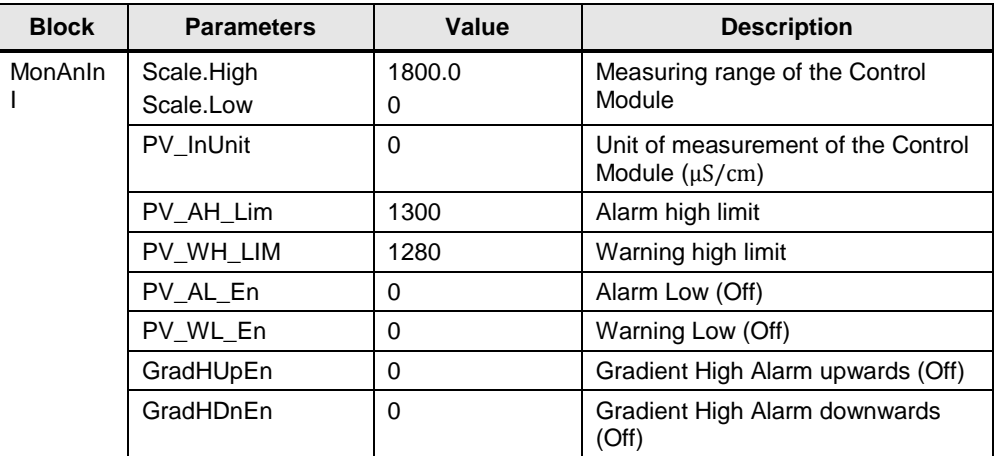

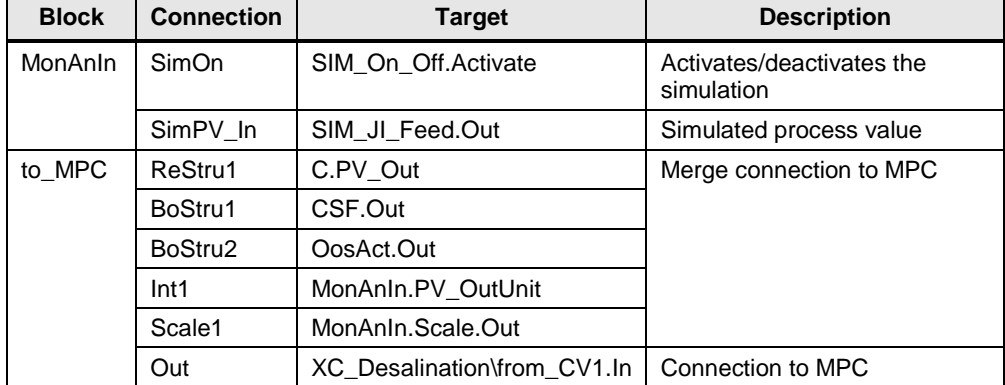

### <span id="page-37-0"></span>**4.2.4 Brine**

In this system area, the pressure of the retentate is measured and the pressure is transferred to the fresh seawater by the pressure exchanger. Flow of the brine is recorded in the discharge pipe.

#### **Setup:**

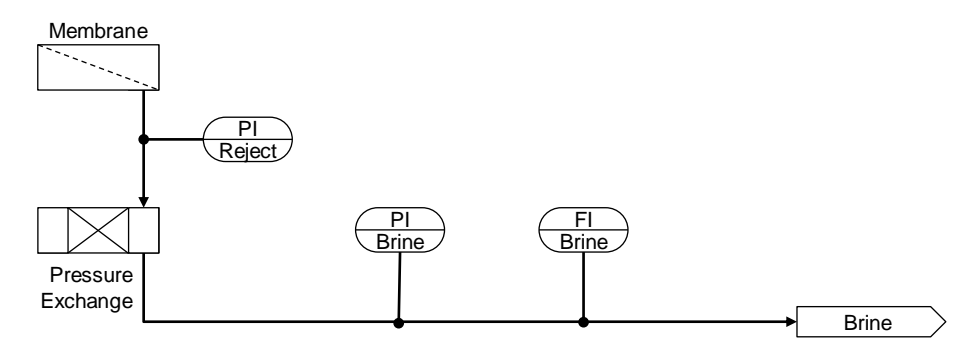

In the Equipment Modules "Brine" the following Control Modules are used:

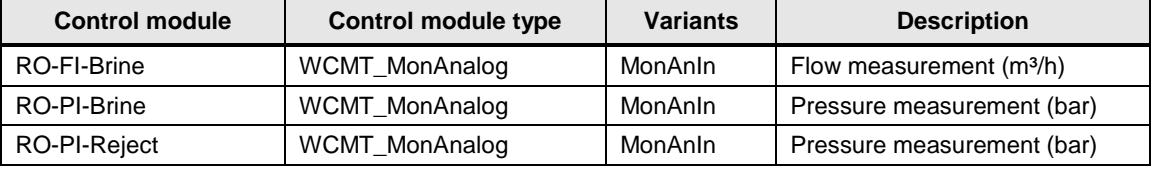

#### **Parameter assignment**

#### **RO-FI-Brine**

The following parameters were changed from the default values during project planning:

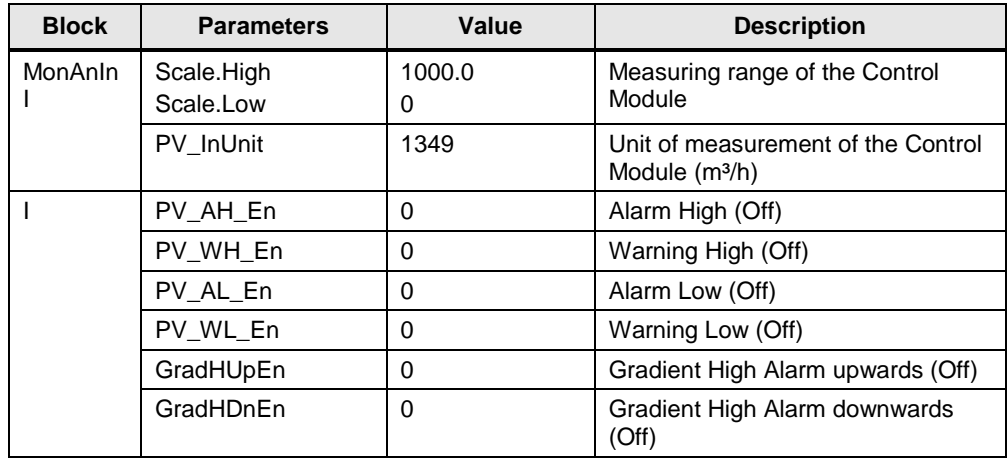

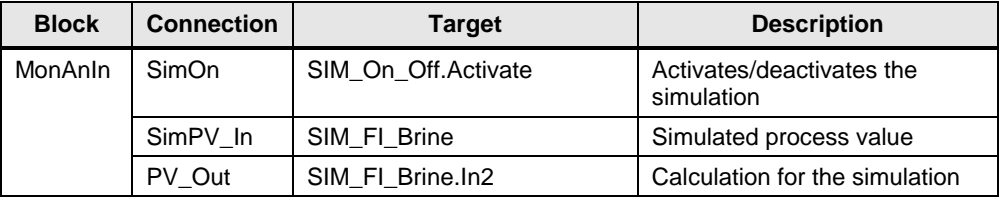

#### **RO-PI-Brine**

The following parameters were changed from the default values during project planning:

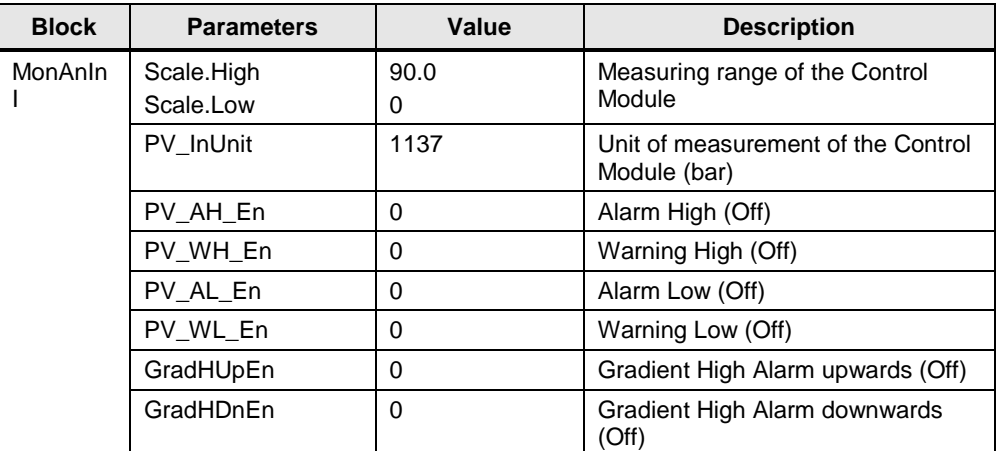

The following connections have been added in addition to the standard connection:

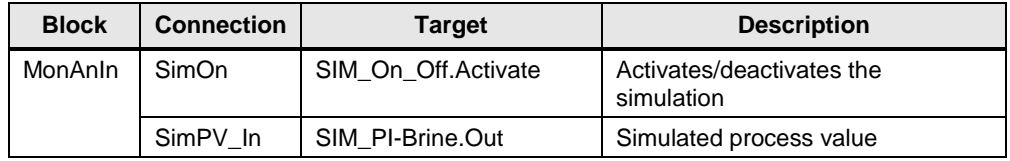

#### **RO-PI-Reject**

The following parameters were changed from the default values during project planning:

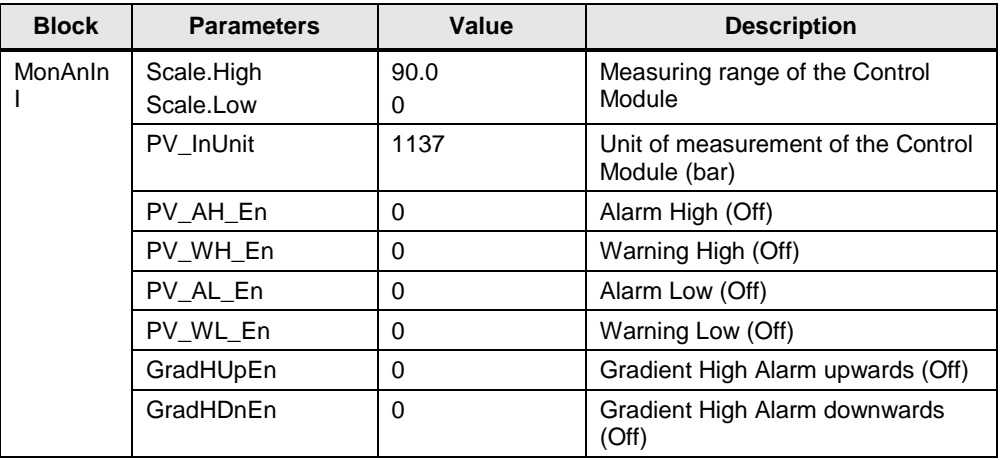

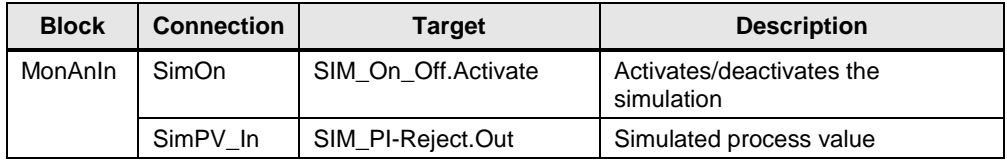

#### <span id="page-39-0"></span>**4.2.5 Salinity and flow rate (desalination)**

The multi-variable control system regulates flow rate and salt concentration of water as a measure of product quality. For this purpose, the controller delivers its output values as external setpoints to the slave controllers for feed pressure and recirculation flow.

Product quality (salinity) has the highest priority but remains within its dead zone during normal operation. The controller only has to intervene if the salinity should be higher than permitted. Therefore, the main control variable in normal operation is the production output (permeate flow).

The electrical power consumption of high-pressure pump and booster pump are low-priority controlled variables. The target values correspond to the operating points with optimum pump efficiency.

**Setup**

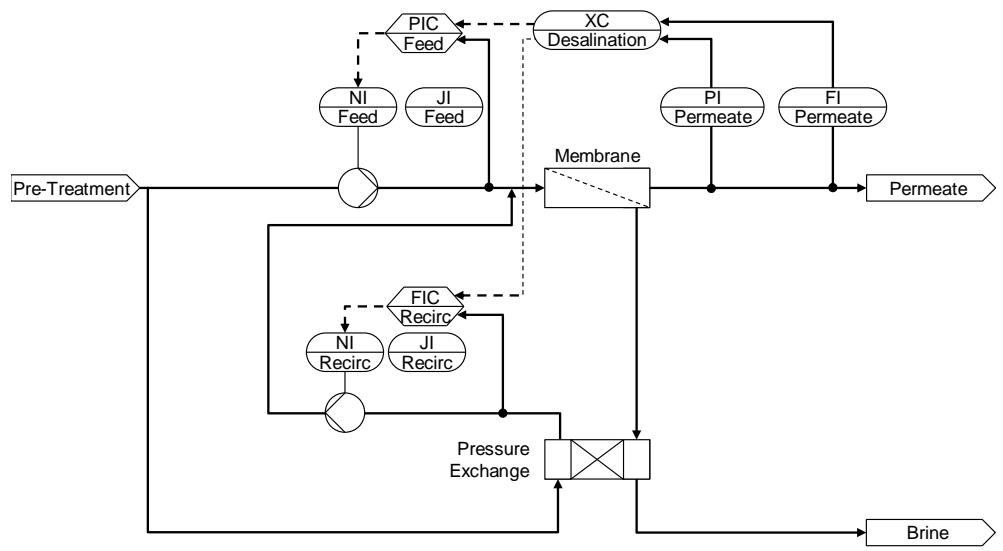

The following Control Modules are used in the "Desalination" plant section:

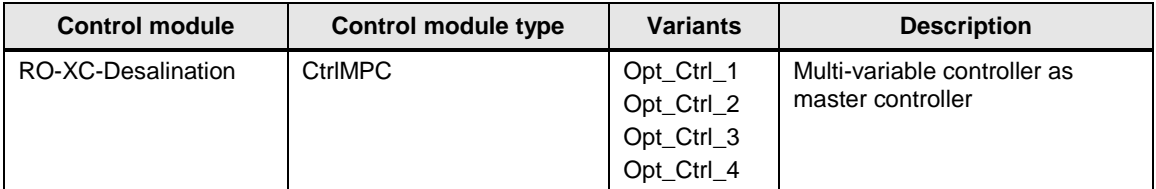

#### **Parameter assignment**

#### **RO-XC-Desalination**

The Control Module contains communication blocks for connecting slave controllers and for displaying controlled variables, and is an instance of the Control Module Type "CtrlMPC". The communication blocks are connected to the following variables.

CVs (Controlled Variables):

- Salinity after membrane (RO-QI-Permante)
- Flow after membrane (RO-FI-Permante)
- High-pressure pump power consumption (RO-JI feed)
- Booster pump power consumption (RO-JI-Recirc)

MVs (Manipulated Variables, setpoint values for slave controllers):

- Feed pressure (RO-PIC feed)
- Recirculation flow rate (RO-FIC-Recirc)

The following parameters were changed from the default values during project planning:

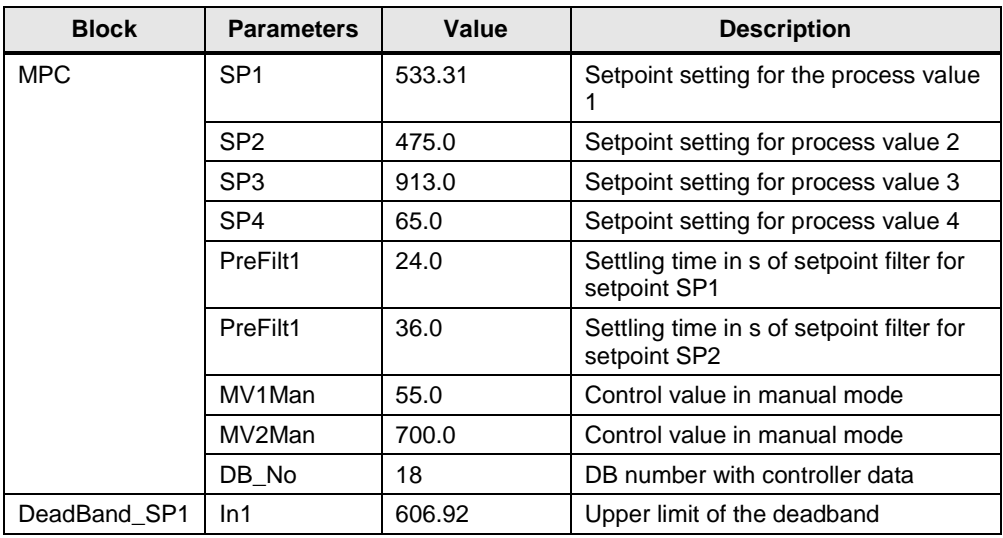

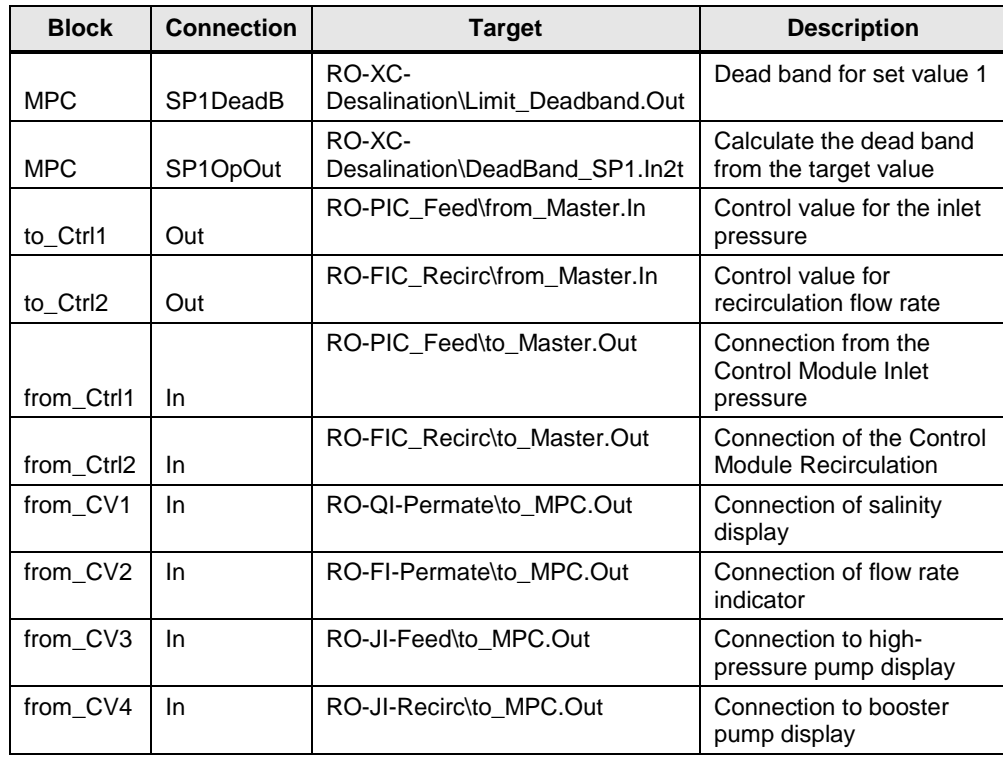

#### <span id="page-41-0"></span>**4.2.6 Process simulation (simulation)**

The task of process simulation is to understand or demonstrate the functionality of reverse osmosis, especially with regard to the control functions of the multi-variable controller. There is no claim of exactly reproducing the real physical behavior of a certain desalination plant.

#### **Simulation of the membrane**

For process simulation, a matrix of linear dynamic transfer functions is used as a model. The process model is a 2x4 multi-variable system in which the influence of each input variable to each output variable is simulated by a separate partial transfer function. The model describes the temporal behavior of process deviations from the operating point. The process simulation runs in real time, only the fouling process runs in time-lapse, i.e. 240 times faster than real time. This means a cleaning of the membrane is necessary after 10 minutes.

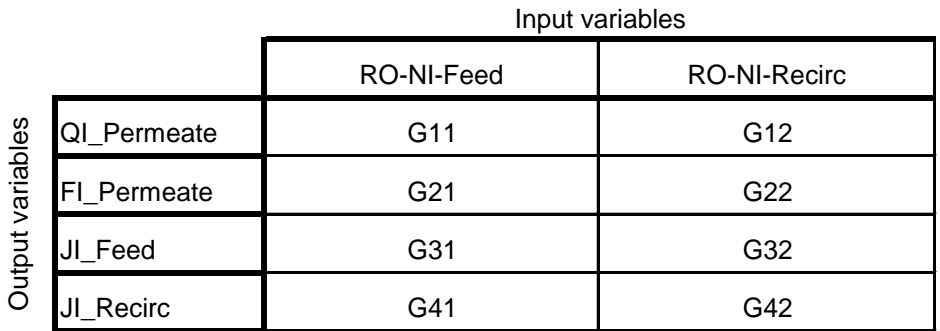

In the simulation plan "Sim\_Membran" the process variables of the MPC are calculated. Operating points, delays and interactions are defined for each process variable. The dynamic model describes deviations from the operating point for the respective process variable.

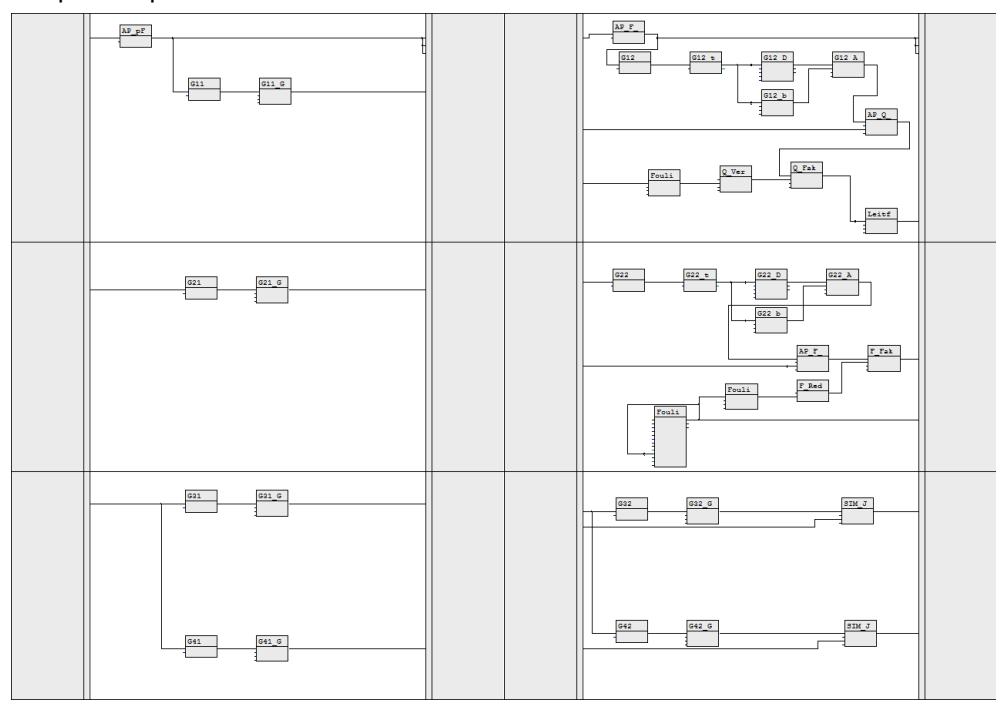

For the transfer functions G11, G21, G31, G32, G41 and G42 a first-order delay function (PT1 behavior) around the operating point is simulated.

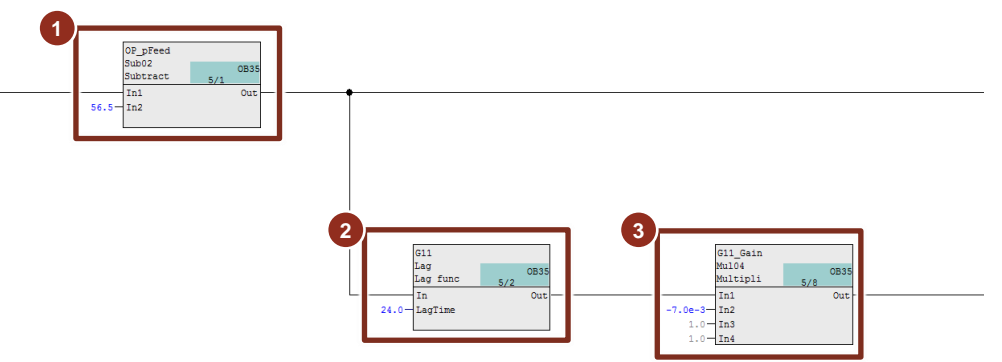

- 1. Calculation of the deviation from the operating point
- 2. First order delay element
- 3. Gain

The transfer functions G12 and G22 cannot be realistically simulated by first-order delay functions (PT1 behavior). Therefore, for these two transfer functions, the form

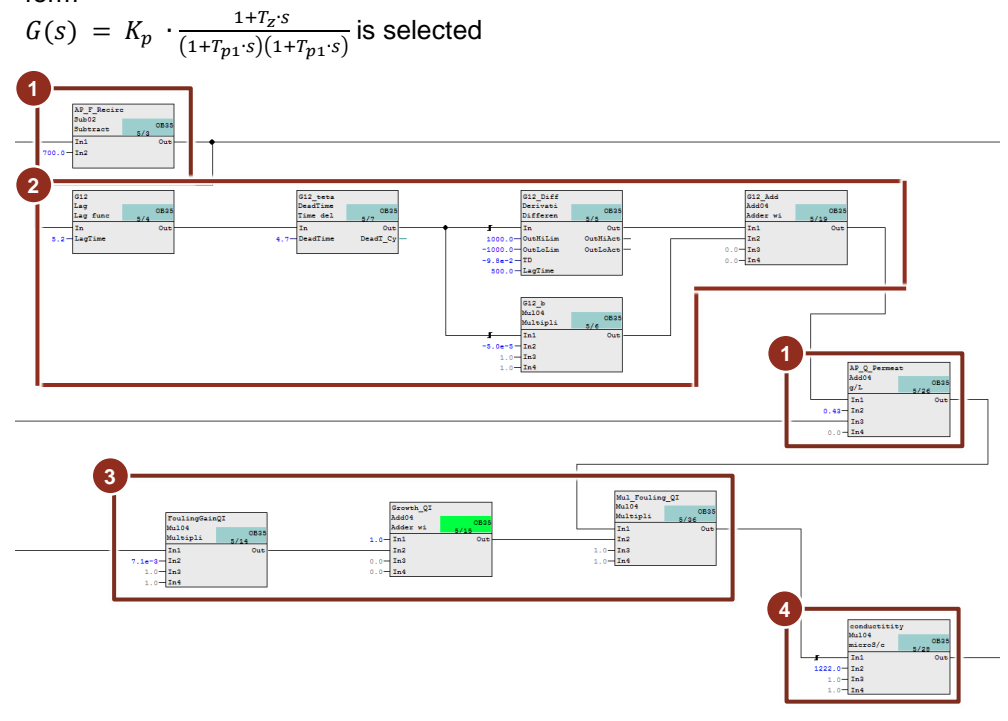

- 1. Calculation of the deviation from the operating point
- 2. Transfer function
- 3. Influence of fouling
- 4. Conversion to conductivity

Note The conversion of salinity to conductivity (measurable at the real plant) is carried out for the template in simplified form with the following linear conversion factor:

$$
1\frac{\text{g}}{\text{L}} \triangleq 1226.1 \frac{\mu\text{S}}{\text{cm}}
$$

In a real plant, the actual salinity can only be calculated from the measured conductivity. The conversion depends on salt composition, pressure and temperature and must be calibrated individually.

#### **Process simulation**

In the simulation plan "Simulation" the process variables of the two PID controllers are calculated. Operating points, delays and interactions are defined for each process variable. The dynamic model describes deviations from the operating point for the respective process variable.

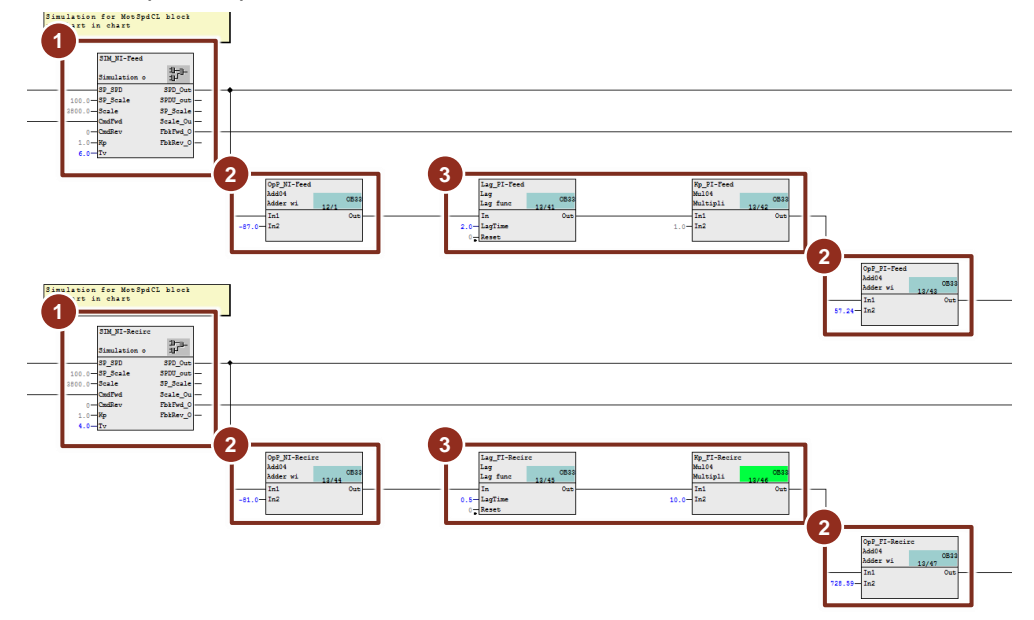

- 1. Simulation of a motor with two directions of rotation and variable speed
- 2. Scaling to the operating point
- 3. Simulation of the process behavior (PT1 element)

A plan-in-plan module is used to simulate a motor with two directions of rotation and variable speed. The following table shows the input parameters of the block.

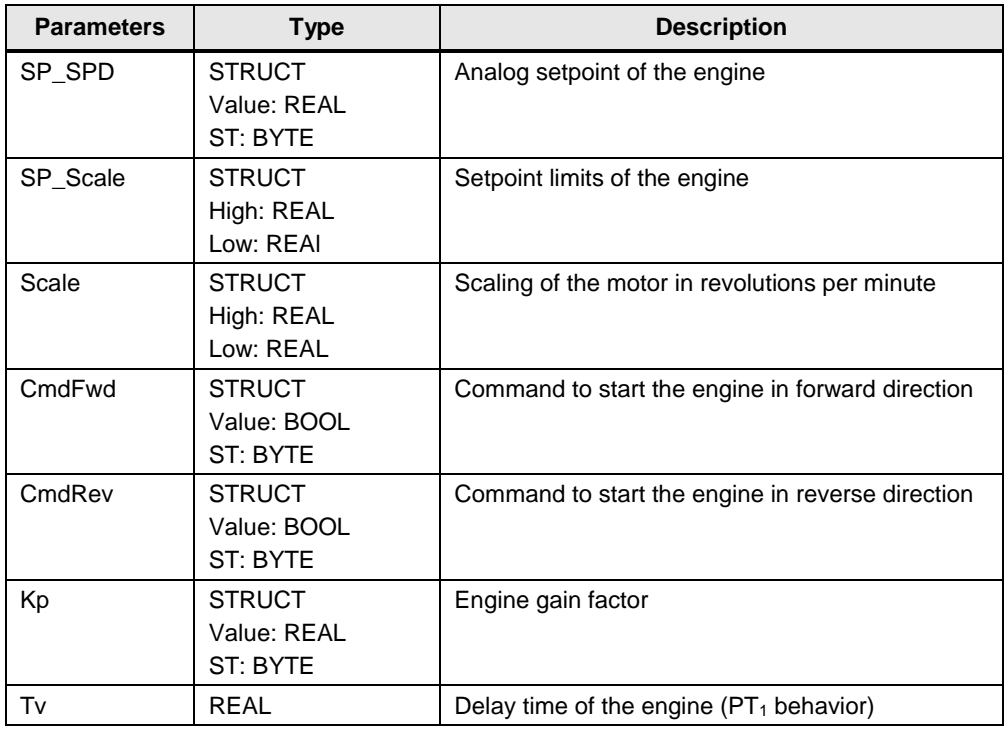

The following table shows the output parameters of the block.

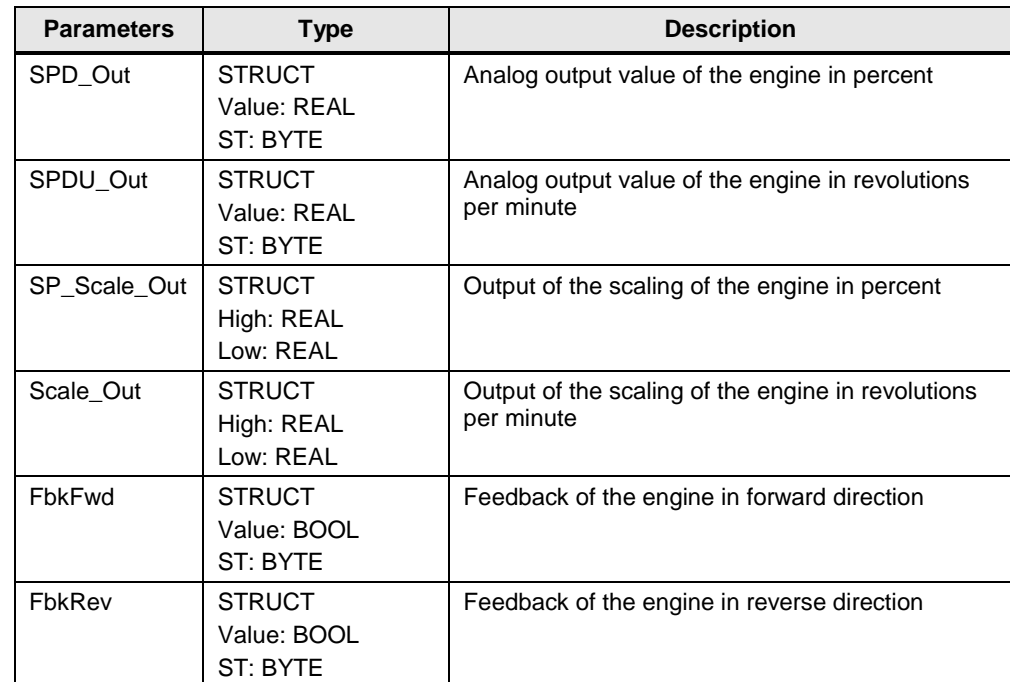

#### <span id="page-45-0"></span>**4.2.7 Sequential Function Chart**

After the CPU has been started, the SFC "Startup" drives the system into the operating point. The SFC starts the drives and defines setpoints for the controllers. The messages of the Control Modules are blocked until all process values are within the normal range. The SFC is processed only once after the start of the CPU.

(1) "Lock Messages":

The messages of the affected blocks are blocked.

(2) "NI-Feed-Link" and "NI-Recirc-Link":

The operation of the drives is set to automatic and the setpoint source is set to external.

(3) "NI-Feed-Start" and "NI-Recirc-Start": The drives are started.

(4) "PIC-Feed-Start" and "FIC-Recirc-Start":

The operation of the PID controllers is set to interconnection and the setpoint source is set to internal.

(5) "Start\_MPC".

Starting the MPC in manual mode and setting the output value

(6) "PIC-Feed-Ext" and "FIC-Recirc-Ext":

The operation of the controllers is switched over to the external setpoint.

(7) "Auto\_MPC":

The MPC is given the setpoints and put into automatic mode.

(8) "NI-Feed-Op" and "NI-Recirc-Op": The usability of the engines is enabled again for the operator.

(9) "PIC-Feed-Op" and "FIC-Recirc-Op":

The operation of the controllers is enabled again for the operator.

(10) "MPC-Op" and "FIC-Recirc-Op":

The operation of the MPC is enabled again for the operator.

(11) "Unlock Messages":

The messages of the affected blocks are released.

The SFC "Startup" is implemented in the folder "RevOsmosis" of the plant hierarchy.

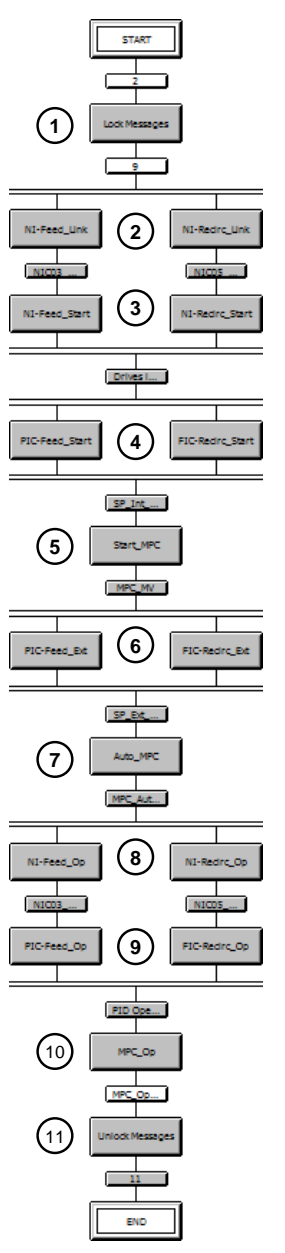

#### **4.2.8 Key Performance Indicators (KPI)**

The CFC "KPI" contains key figures that inform the operator about the performance of the process. The following key performance indicators are calculated and displayed in the visualization:

1. Sheet: Specific energy consumption: The specific energy consumption is calculated from the ratio of total power consumption to volume flow. The total power is calculated by adding the power of the high-pressure pump and the booster pump. The outgoing volume flow  $\dot{V}_{Permate}$  corresponds to the permeate product outflow.

$$
SEC = \frac{P_{\text{feed}} + P_{\text{Recirc}}}{\dot{V}_{\text{Permeate}}}
$$

2. Sheet: Overall energy consumption (OverallEnergy): The energy consumption describes the energy consumed since the last cleaning of the membrane and is calculated from the time integral of the power consumption of the two pumps.

$$
E_{\text{consumption}} = \int (P_{\text{feed}} + P_{\text{Recirc}}) dt
$$

3. Sheet: Produced quantity (OverallProduction): The quantity produced describes the quantity of drinking water produced since the last purification of the membrane and is calculated from the time integral of the volume flow of the desalinated water.

$$
V_{\text{Product}} = \int \dot{V}_{\text{Permeate}} \, \mathrm{d}t
$$

# <span id="page-47-0"></span>**5 Basics**

# <span id="page-47-1"></span>**5.1 P&I diagram**

The following P&ID shows the process of reverse osmosis within a seawater desalination plant. This process is described in more detail in this application example.

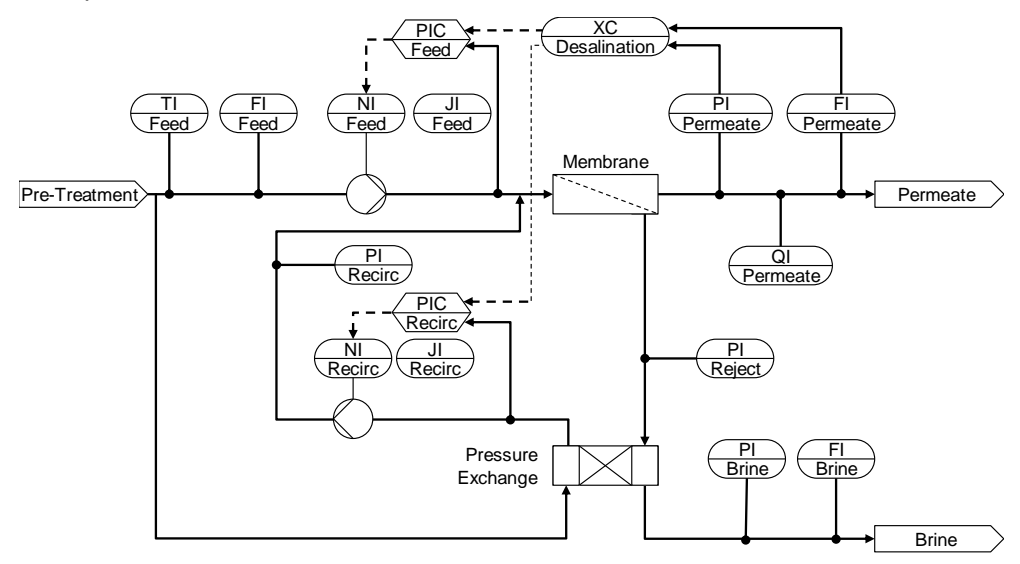

# <span id="page-47-2"></span>**5.2 Project structure**

#### <span id="page-47-3"></span>**5.2.1 Naming conventions**

For the composition of the process tags a uniform naming convention is used, which corresponds to the European standard EN 62424. As shown here using the example of a process tag for pressure recording, the process tag designations in the AS program are structured as follows:

Plant code: RO (Reverse Osmosis)

First letter: P-pressure

Next letter: I - indicator

Measuring point code

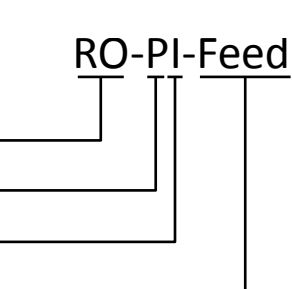

The following tables contain the designations used in this application example and their meaning:

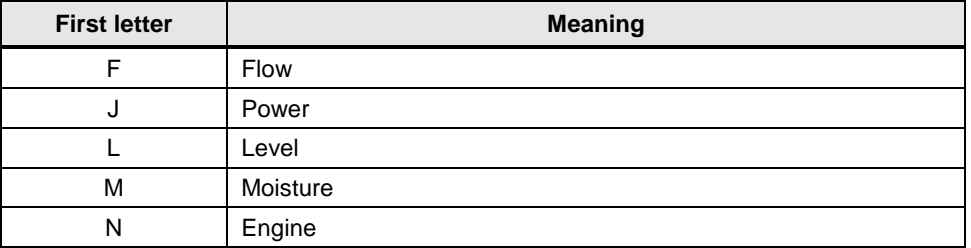

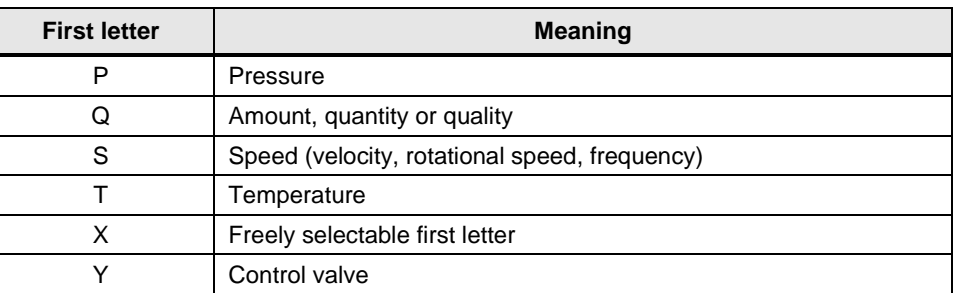

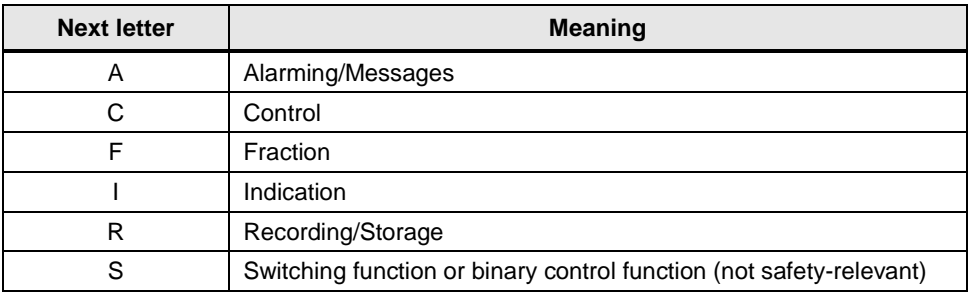

#### <span id="page-48-0"></span>**5.2.2 Plant view**

The SIMATIC PCS 7 project is created as a multi-project "Desalination\_MP" and contains the following subprojects:

- Desalination\_AS Contains the hardware configuration of the AS and the AS program.
- Desalination OS Contains the configuration of the OS and the OS project.
- Desalination Lib The master data library provides all the components used.

The plant hierarchy is defined with three levels (plant, plant section and Equipment Module) and the OS level is defined as level 2. The AS program for seawater desalination is set up in the "RevOsmosis" plant unit.

The 'RevOsmosis' unit contains the Equipment Modules in which the CFCs are located.

The process picture of reverse osmosis is displayed at the operator station in the plant area "RevOsmosis". The process screen contains the Control Modules of all Equipment Modules.

The following figure shows the structure of the PCS 7 multi-project.

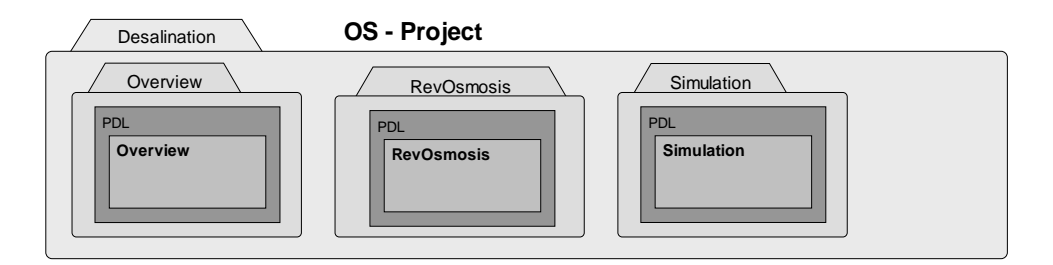

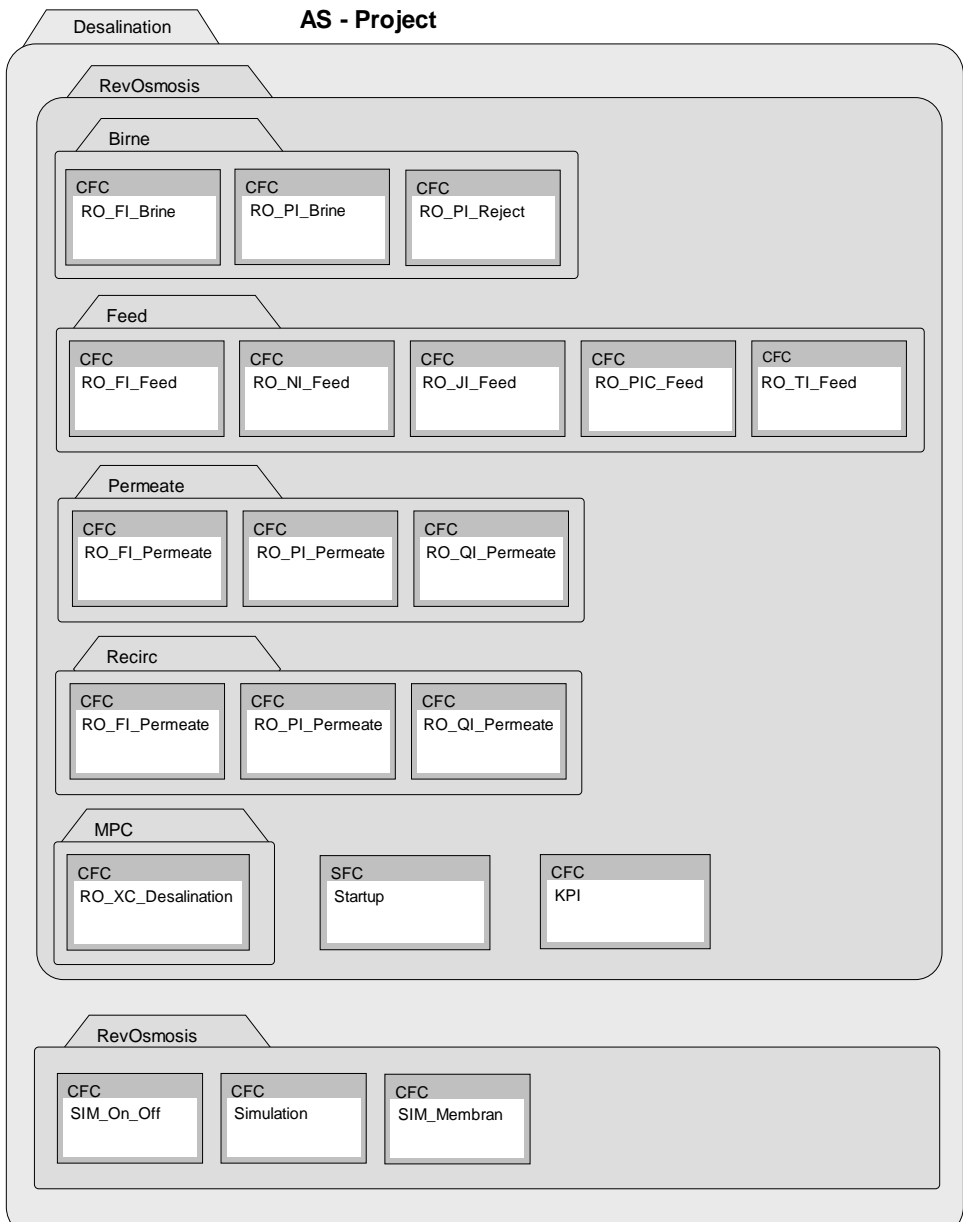

# <span id="page-50-0"></span>**5.3 Components of Unit Template**

The desalination process is realized with the following components:

- High pressure pump
- Osmosis membranes
- Pressure exchanger
- Booster pump
- Control Modules for recording pressure, flow rate, performance, quality and temperature

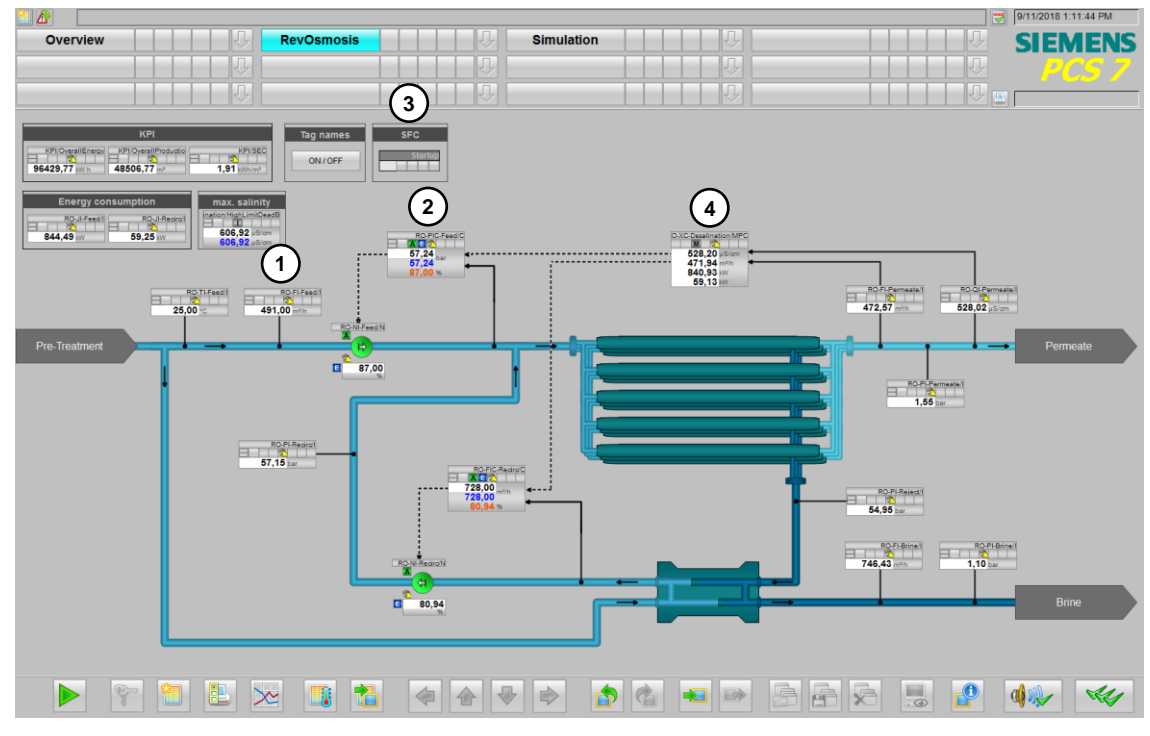

- 1. Analog process tag
- 2. Pump drive with PID control
- 3. Sequential function chart "Startup"
- 4. MPC

#### **Startup**

After you start the CPU, the SFC "Startup" is executed. You can check the status of the SFC at the block symbol with the corresponding faceplate and restart the sequencer if necessary.

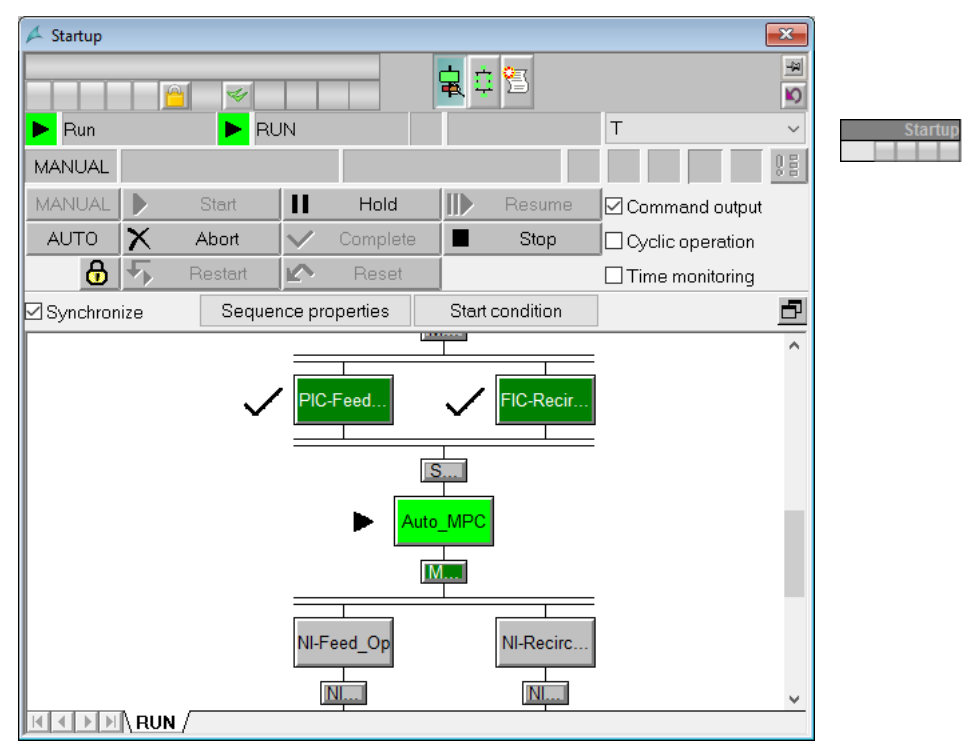

#### **PID control**

The drives "NI-Feed" and "NI-Recirc" are controlled by a PID controller. The controller "PIC-Feed" controls the pressure "PI-Feed" at the osmosis membrane. The controller "FIC-Recirc" regulates the flow "FI-Recirc" of fresh sea water, which has been brought to a higher pressure level by the pressure exchanger.

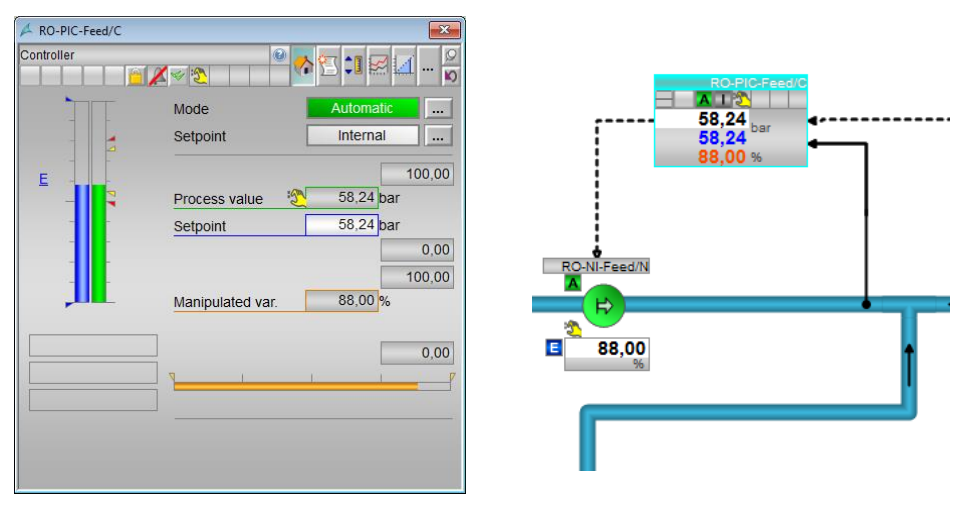

The setpoints for PID control of pressure and flow are specified by the multivariable controller.

#### **MPC**

The PID controllers "PIC-Feed" and "FIC-Recirc" receive the setpoints from a master multi-variable controller. The multi-variable controller commands up to four interacting manipulated and controlled variables as well as one measurable disturbance variable. In this case, the flow rate and the quality of the product are read and the manipulated variables for the desalination process are calculated.

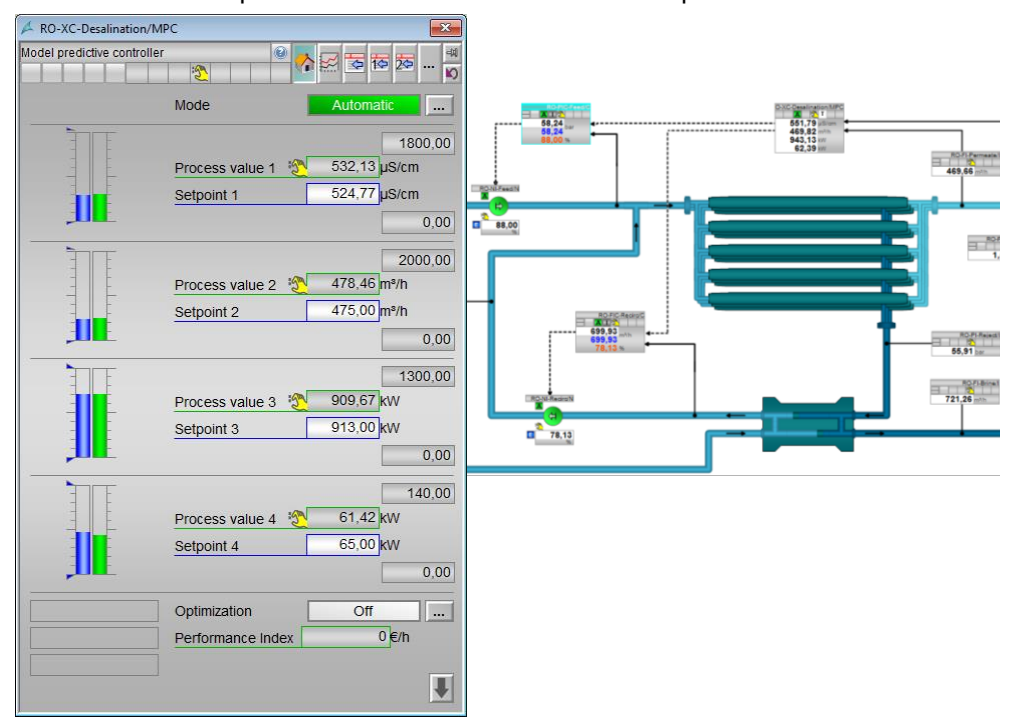

### <span id="page-52-0"></span>**5.4 Connect Control Modules**

For the next steps, make sure that the hardware devices including peripherals are completely configured in your project. You should parameterize all used inputs and outputs of the periphery with symbol names. Name the symbols in the same way as the corresponding process tag names. E.g. the following symbolic names are used to control the high pressure pump:

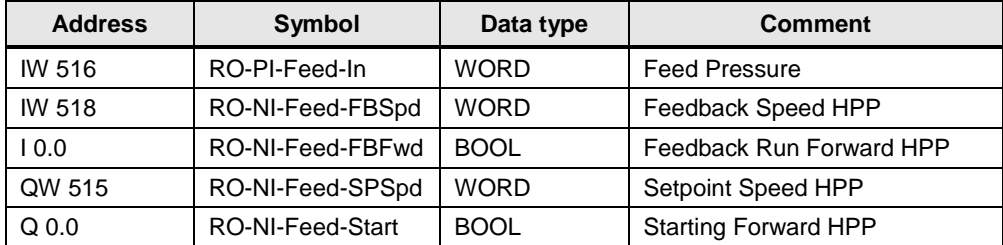

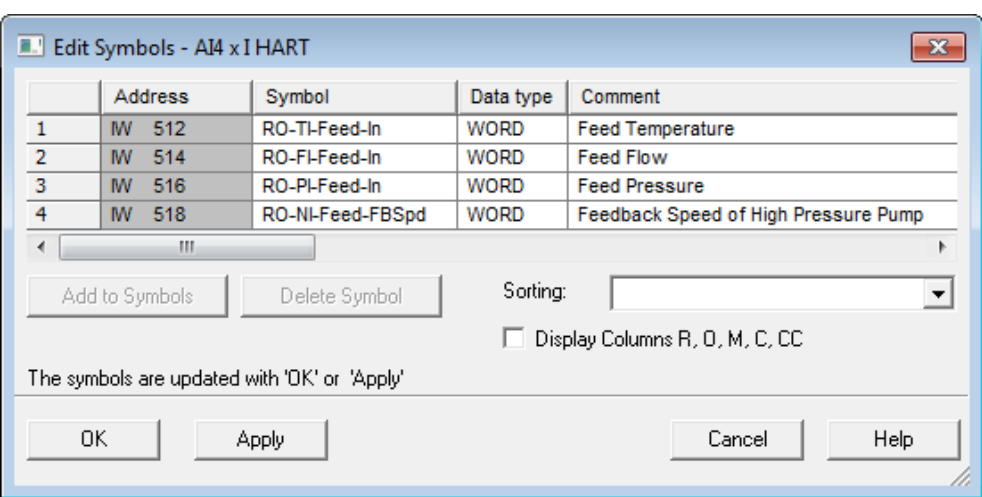

Then connect the connection "PV\_In" or "PV\_Out" of all driver blocks to the process periphery.

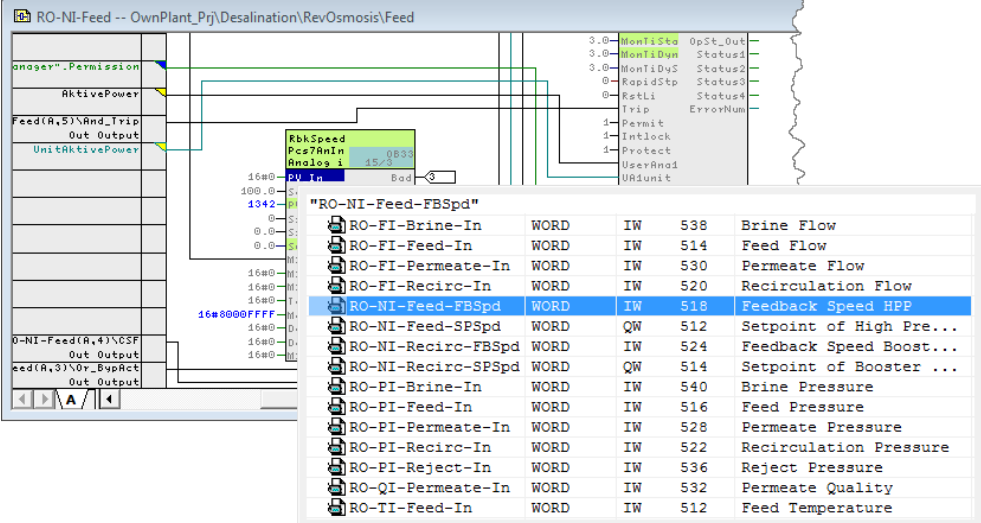

# <span id="page-54-0"></span>**6 Appendix**

### <span id="page-54-1"></span>**6.1 Service and support**

#### **Industry Online Support**

Do you have any questions or need assistance?

Siemens Industry Online Support offers round the clock access to our entire service and support know-how and portfolio.

The Industry Online Support is the central address for information about our products, solutions and services.

Product information, manuals, downloads, FAQs, application examples and videos – all information is accessible with just a few mouse clicks: [https://support.industry.siemens.com](https://support.industry.siemens.com/)

#### **Technical Support**

The Technical Support of Siemens Industry provides you fast and competent support regarding all technical queries with numerous tailor-made offers – ranging from basic support to individual support contracts. Please send queries to Technical Support via Web form: [www.siemens.com/industry/supportrequest](http://www.siemens.com/industry/supportrequest)

#### **SITRAIN – Training for Industry**

We support you with our globally available training courses for industry with practical experience, innovative learning methods and a concept that's tailored to the customer's specific needs.

For more information on our offered trainings and courses, as well as their locations and dates, refer to our web page: [www.siemens.com/sitrain](http://www.siemens.com/sitrain)

#### **Service offer**

Our range of services includes the following:

- Plant data services
- Spare parts services
- Repair services
- On-site and maintenance services
- Retrofitting and modernization services
- Service programs and contracts

You can find detailed information on our range of services in the service catalog web page:

<https://support.industry.siemens.com/cs/sc>

#### **Industry Online Support app**

You will receive optimum support wherever you are with the "Siemens Industry Online Support" app. The app is available for Apple iOS, Android and Windows Phone:

<https://support.industry.siemens.com/cs/ww/en/sc/2067>

# <span id="page-55-0"></span>**6.2 Links and literature**

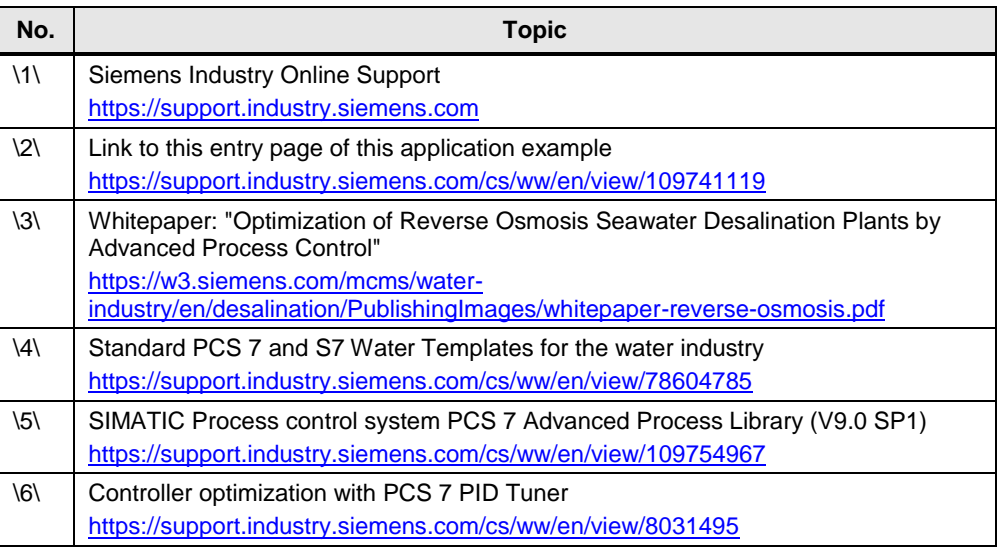

# <span id="page-55-1"></span>**6.3 Change documentation**

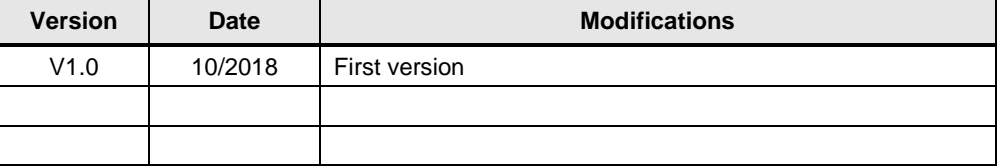